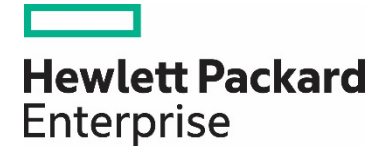

# **VMware Cloud Foundation (VCF) Certification on HPE Synergy**

Best practices and general build information for VCF 2.3.2 use on HPE Synergy platform

# **Contents**

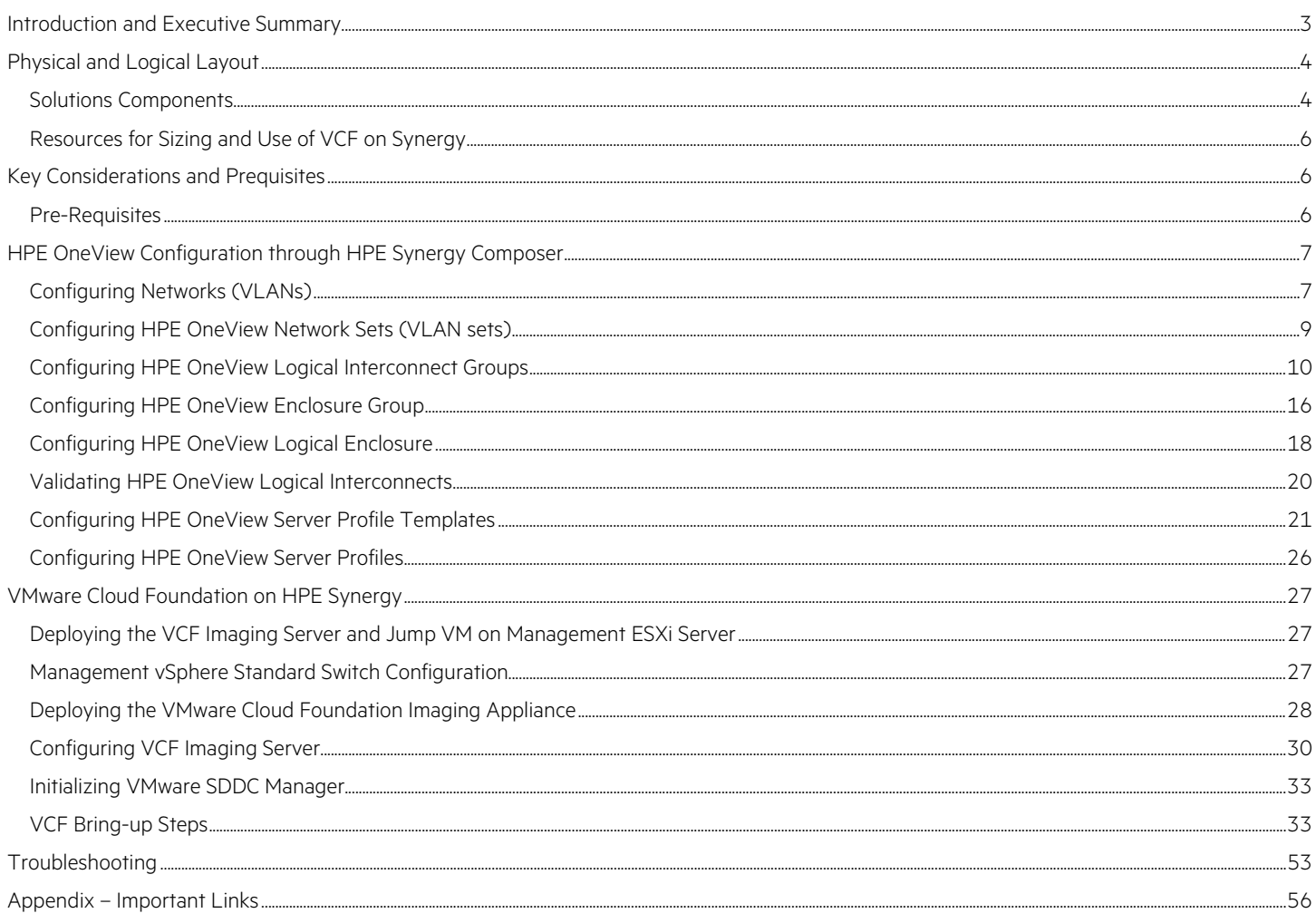

### <span id="page-2-0"></span>**Introduction and Executive Summary**

This document is an installation guide for VMware VCF installations on the HPE Synergy hardware platform.

The intended users for this content are HPE, VMware, and their channel partners who are interested in setting up a lab or doing services implementations. This document is not intended to be a training guide for OneView, Synergy, or VCF. Prior knowledge of these applications and hardware is expected to understand the content herein.

VMware Cloud Foundation is an integrated hybrid cloud platform that delivers a complete set of software defined services for compute, storage, networking, security, and cloud management for the private and public cloud. Cloud Foundation drastically simplifies data center operations by deploying a standardized and validated architecture with built in lifecycle automation of the cloud stack. Cloud Foundation can also be flexibly consumed as-a-service in the public cloud (VMware Cloud on AWS, IBM, Rackspace, etc), enabling a true hybrid cloud that is based on a consistent infrastructure and operational model using common tools and processes.

HPE Synergy is a single infrastructure of pools of compute, storage, and fabric resources, along with a single management interface that allows IT to rapidly assemble, disassemble and re-assemble resources in any configuration. HPE Synergy architecture eliminates hardware and operational complexity so IT can deliver infrastructure to applications faster and with greater precision and flexibility. HPE OneView is your infrastructure automation engine built with software intelligence. It streamlines provisioning and lifecycle management across compute, storage and fabric resources in the Synergy System.

### <span id="page-3-0"></span>**Physical and Logical Layout**

Example with 3 Frames, Management Domain, and separate Workload Domain

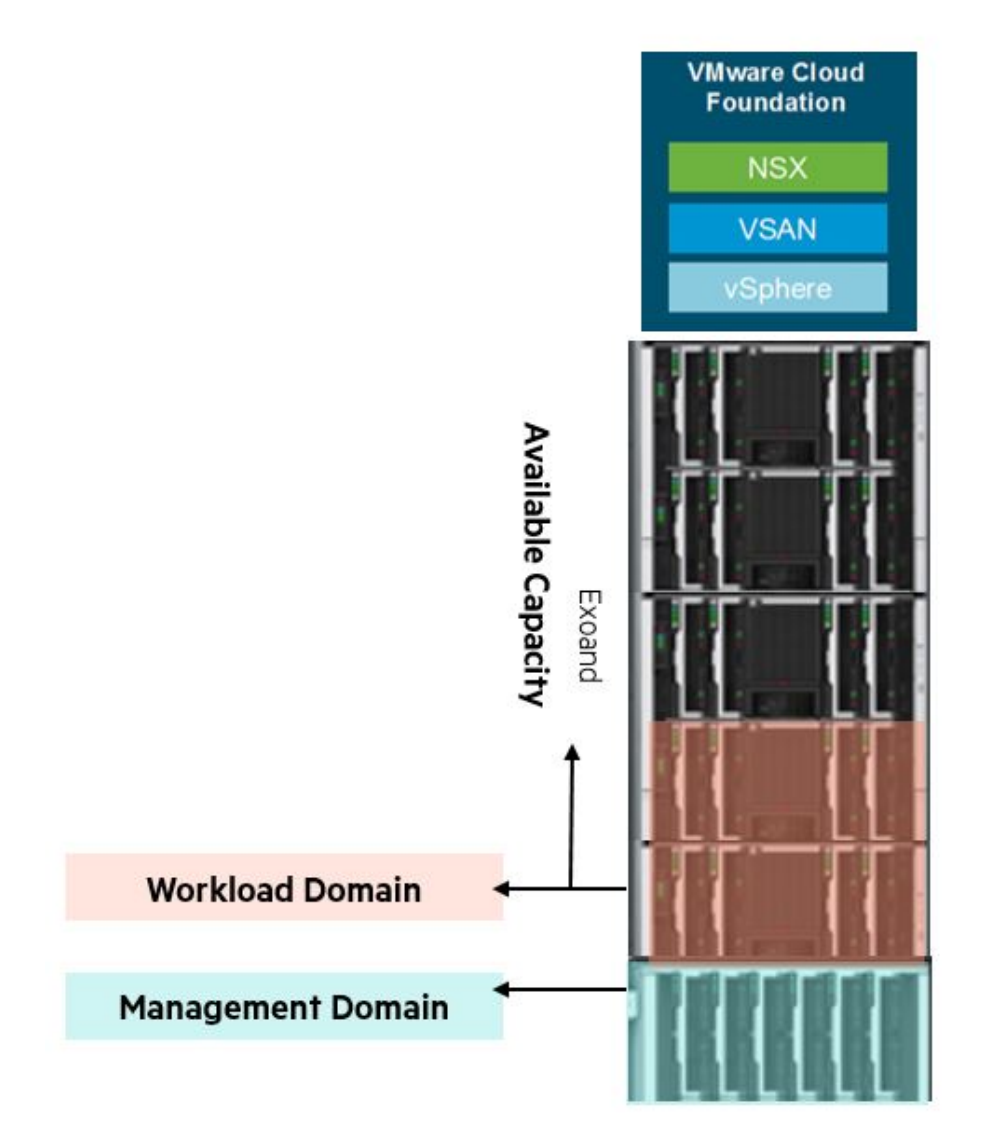

<span id="page-3-1"></span>This example can be scaled from one Synergy Frame to multiple Synergy Frames spread across multiple racks. **Solutions Components**

#### Software components: (Starting reference during publication, Refer to HCL for current list)

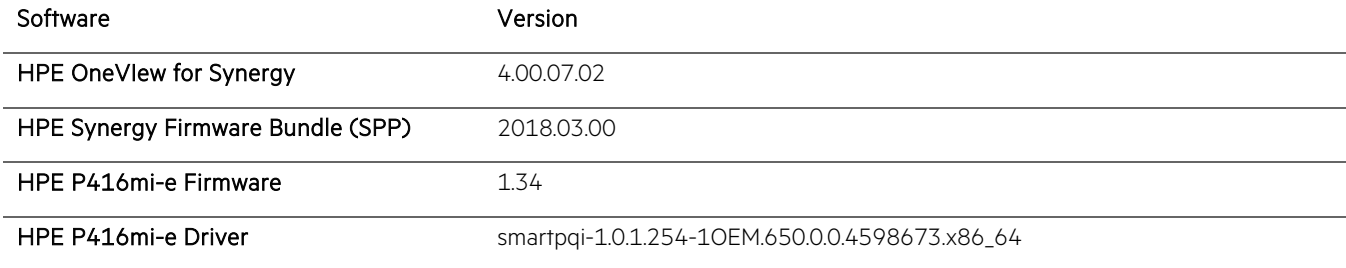

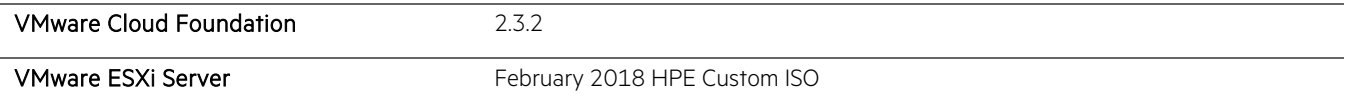

### Hardware components initial configuration:

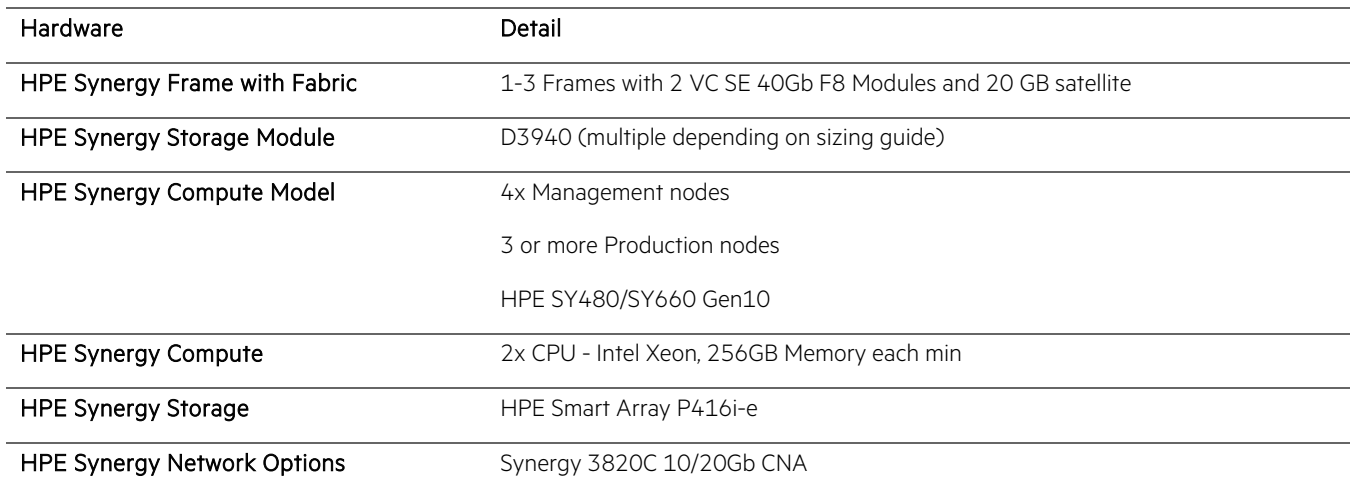

### <span id="page-5-0"></span>**Resources for Sizing and Use of VCF on Synergy**

- Compute, memory and storage must be vSAN certified and part of the Synergy vSAN ReadyNodes. Please work with your Hewlett Packard Enterprise sales representative to build the order by following the prescribed configurations on the Ready Nodes document in the VMware hardware compatibility list. You can access the Simple Configurator at: vSANreadynode.vmware.com/RN/RN and follow the steps outlined. For OEM: choose "Hewlett Packard Enterprise," select the model, then follow "Next steps."
- See resources belo[w:HPE Best Practices Guide for vSAN](https://www.hpe.com/h20195/v2/Getdocument.aspx?docname=a00036264enw) on Synergy
- [VMware hardware compatibility list \(HCL\)](https://www.vmware.com/resources/compatibility/search.php?deviceCategory=vsan&details=1&vsan_type=vsanreadynode&vsan_partner=515&vsan_releases=279&vsan_rntypes=All%20Flash&vsan_generation=3&vsan_rn_servertype=1&page=1&display_interval=10&sortColumn=Partner&sortOrder=Asc)
- <u>[VMware® vSAN™ Design and Sizing Guide 6.5](https://storagehub.vmware.com/export_to_pdf/vmware-r-virtual-san-tm-design-and-sizing-guide)</u>
- [VM Sizing Tool from VMWare](https://vsansizer.vmware.com/html/dcScaleDeploymentsOptions.html)

### <span id="page-5-1"></span>**Key Considerations and Prequisites**

Please observe the following considerations to make sure a customer is within the correct parameters.

- 1. VMware vSAN HCL must be used as a reference for required driver and firmware levels
	- a. Check the driver/firmware combinations against what is currently being used in the latest Synergy SPP
	- b. If firmware required for HCL is not available in latest SPP then download driver from HPE support and upload to the Composer via method described in [Managing Composable Infrastructure guide](https://h20195.www2.hpe.com/V2/getpdf.aspx/4AA6-3754ENW.pdf)
- 2. Cache and Data drive sizes dictated by VM sizing done prior to purchasing (no set "only use these disks" in VCF)
- 3. Physical layout of frames and racks depending on HA and VM sizing (local to D3940) with specific drives
- 4. All nodes must have equivalent configurations of memory and vSAN sizing in the same cluster

#### <span id="page-5-2"></span>**Pre-Requisites**

This section describes required configurations, and access credentials that must be known, prior to initiating the VCF build.

To facilitate the deployment of VMware Cloud Foundation software to Synergy Compute modules, a VMware Imaging Appliance (VIA) VM is required.

One or more HPE Synergy frames – populated with compute, memory, storage, and fabric per VMware certified specifications – must be installed and networked.

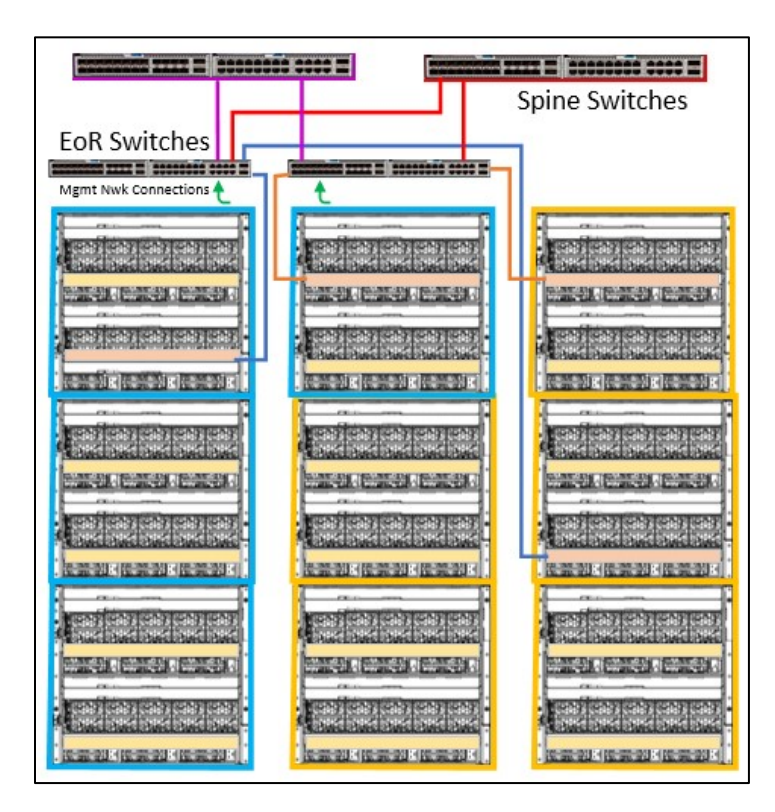

The Synergy Composer must be configured per Synergy specifications. In addition, the following OneView attributes should be preconfigured prior to proceeding with the VCF build configuration:

- Settings => Networking, Time and Locale, Licenses, and SNMP
- Settings => Address and Identifiers, including the management network address range
	- o Note: The management network may be identified by any name. E.g.: iLO\_Range in the screenshot on the next page.
- Settings => Repository (with space available)
- **Enclosures**
- Server Hardware
- Server Hardware Types
- **Drive Enclosures**

Configuration of all other required OneView parameters are covered in this document.

### <span id="page-6-0"></span>**HPE OneView Configuration through HPE Synergy Composer**

### <span id="page-6-1"></span>**Configuring Networks (VLANs)**

The VLANs configured on OneView are consumed by the Server Profiles and Interconnect. Hence they must configured in a Network Set and Logical Interconnect Group. VMware VCF requires all VLANs used by VCF not have a VLAN ID lower than 24 or greater than 3299.

In addition to any VLANs that may already exist, create the following VLANs as Tagged under OneView => Networking => Networks. For a listing of the components included in the solution, see Table x in Appendix A – [Solution hardware configuration \(this section is required\).](#page-54-0)

At a minimum, the following VLANS are required to bring up VMWare Cloud Foundation on Synergy.:

- 1. A VCF "build network" used for initial imaging and deployment
- 2. Vmotion Network
- 3. VCF-Internal Management Network
- 4. Datacenter Network (External Management and guests)
- 5. VXLAN transport VLAN
- 6. 1 vSAN Network per workload domain

Examples of the networks are shown in the following images. NOTE: These are examples and can vary depending on the customer installation. The names do not need to be identical, but being specific will help the customer know which networks apply to what function.

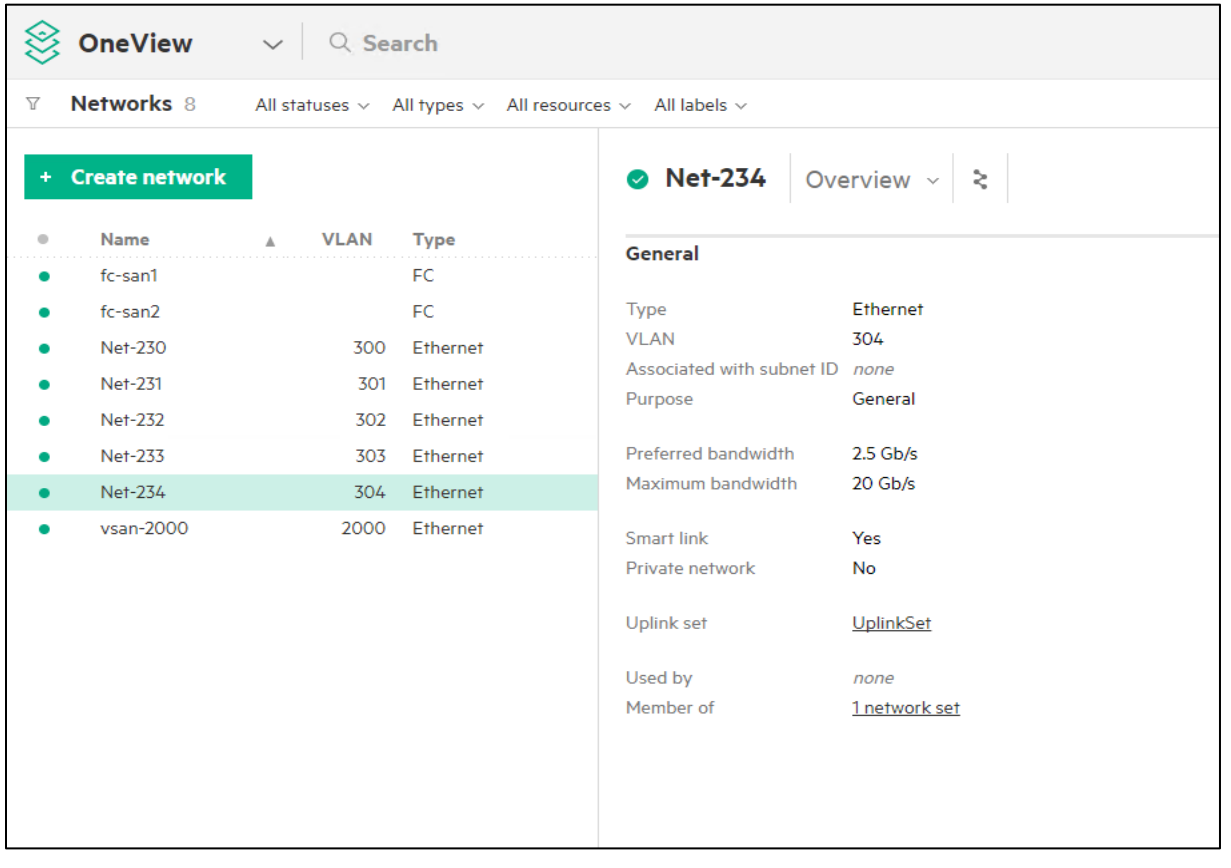

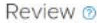

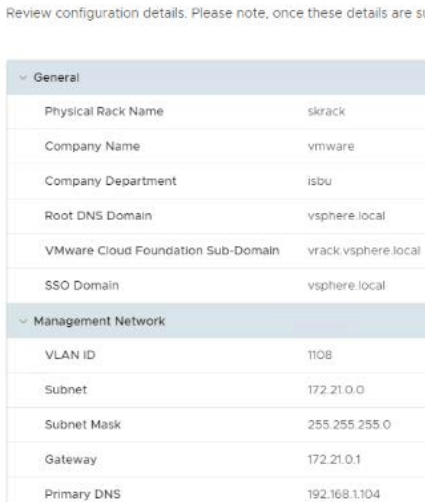

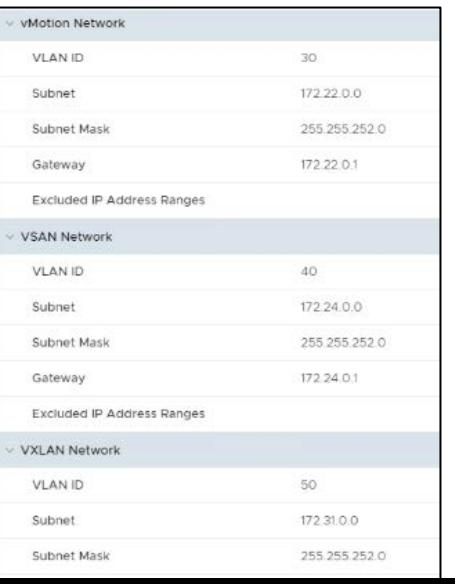

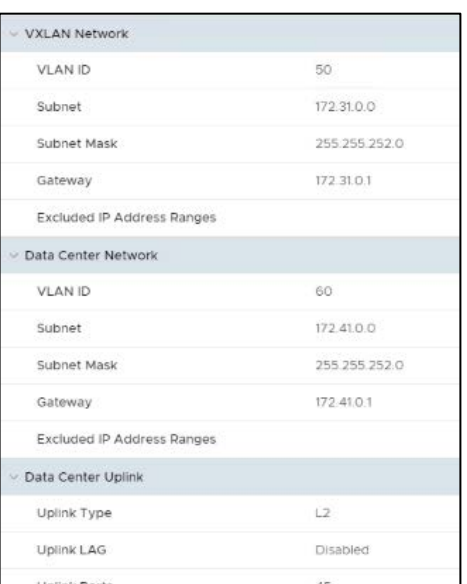

### <span id="page-8-0"></span>**Configuring HPE OneView Network Sets (VLAN sets)**

Network sets are consumed only by server profiles. Network sets allow multiple VLANs to be carried on the same physical server interface. Create a network set for use from OneView => Networking => Network Sets and include all networks to be used by VCF.

Note: Set whichever network will be used as the "build network" for initial imaging and deployment as Untagged.

### **Networks**

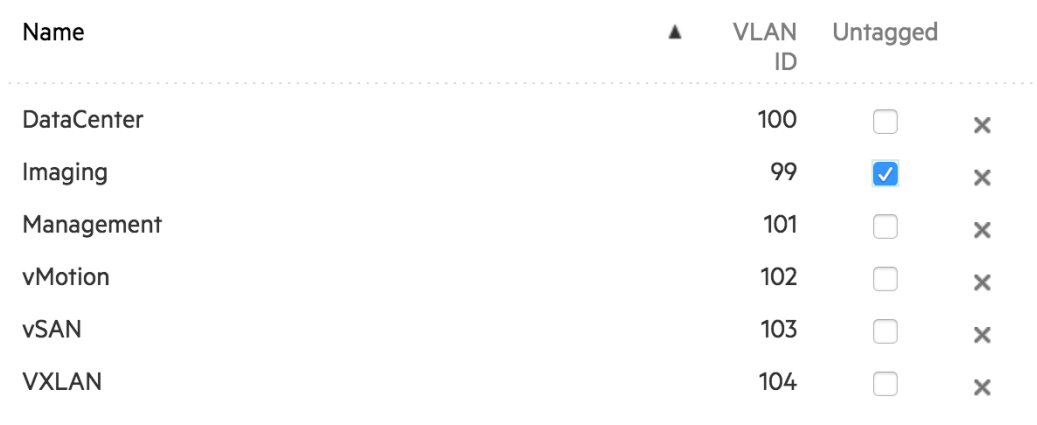

There are no available networks to add.

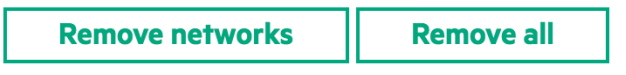

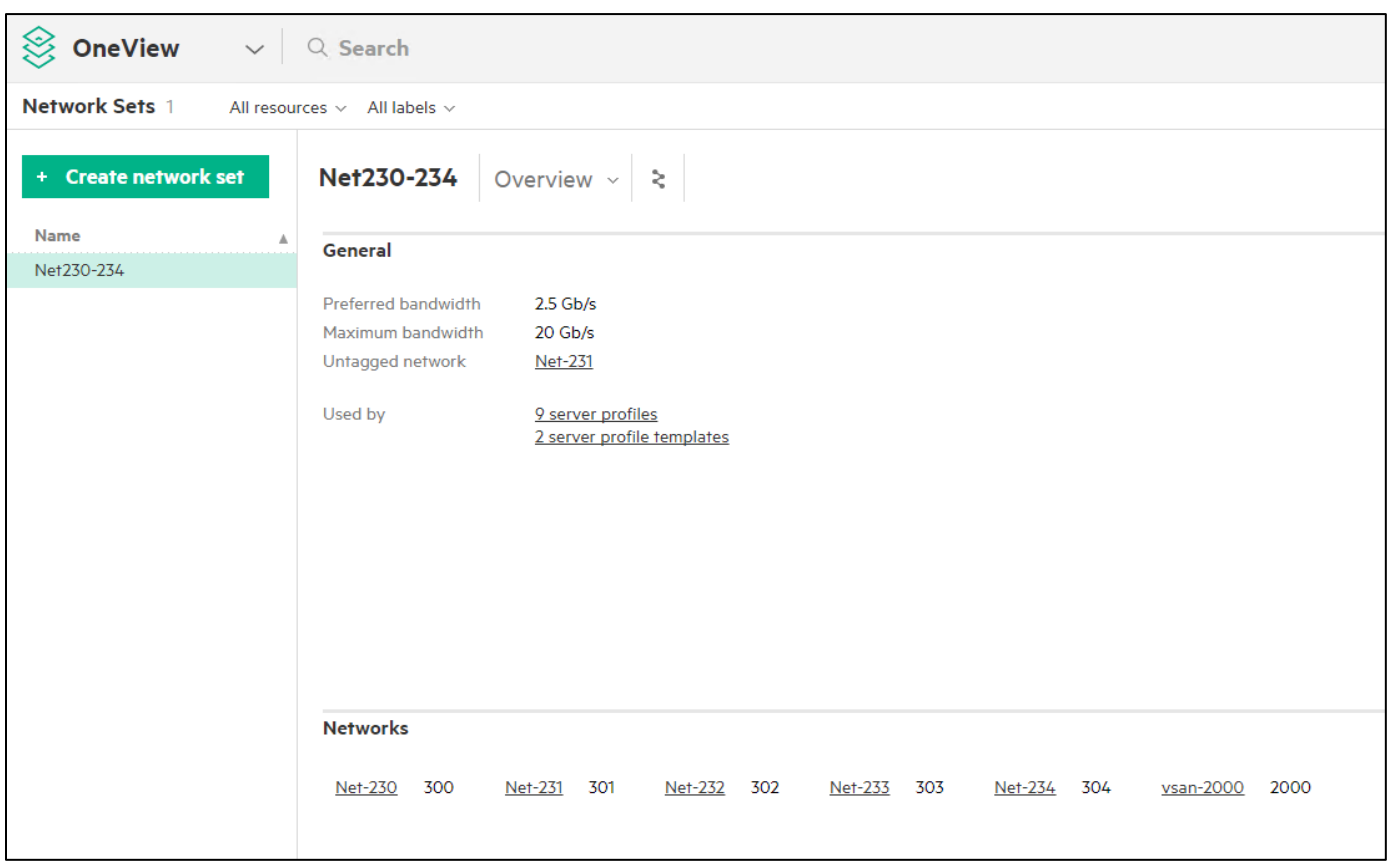

### <span id="page-9-0"></span>**Configuring HPE OneView Logical Interconnect Groups**

The following 2 Logical Interconnect groups must be configured from OneView => Networking => Logical Interconnect Groups. These will be consumed by the Logical Enclosure to configure the physical enclosures.

- 1. Logical Interconnect Group for 40G Ethernet Connectivity
- 2. Logical Interconnect Group for 12G SAS Connectivity

#### **Adding Logical Interconnect Group for Virtual Connect SE 40Gb Ethernet Connectivity**

Select [Create logical interconnect group]

- 1. Any name will suffice for the logical interconnect.
- 2. The Enclosure count is the number of Synergy Frames in the logical interconnect group (e.g.: networked through the physical Master Interconnect Module Pair).
- 3. Interconnect bay set: select 3
	- o Interconnect bay sets are typically as follows:
		- Bay Set 1: Storage primary bays  $1.64$  and the only bays that support the SAS Connection Module
		- Bay Set 2: Storage and networking secondary bays 2 & 5
		- Bay Set 3: Networking primary bays  $3 & 6$
- 4. Redundancy: For a single frame, this is typically Redundant. For multiple frames, this is typically Highly Available.
	- o Redundancy selection options are as follows:
		- **Highly Available: When the Master Interconnect Modules are on opposite sides of two enclosures.**
		- Redundant: When a Master Interconnect Module pair are on opposite sides of a single enclosure (e.g.: bays 3 & 6)
		- Non-redundant (A side only): When a single Master Interconnect Module is used on A side (e.g.: bay 3)
- 5. Non-redundant (B side only): When a single Master Interconnect Module is used on B side (e.g.: bay 6)

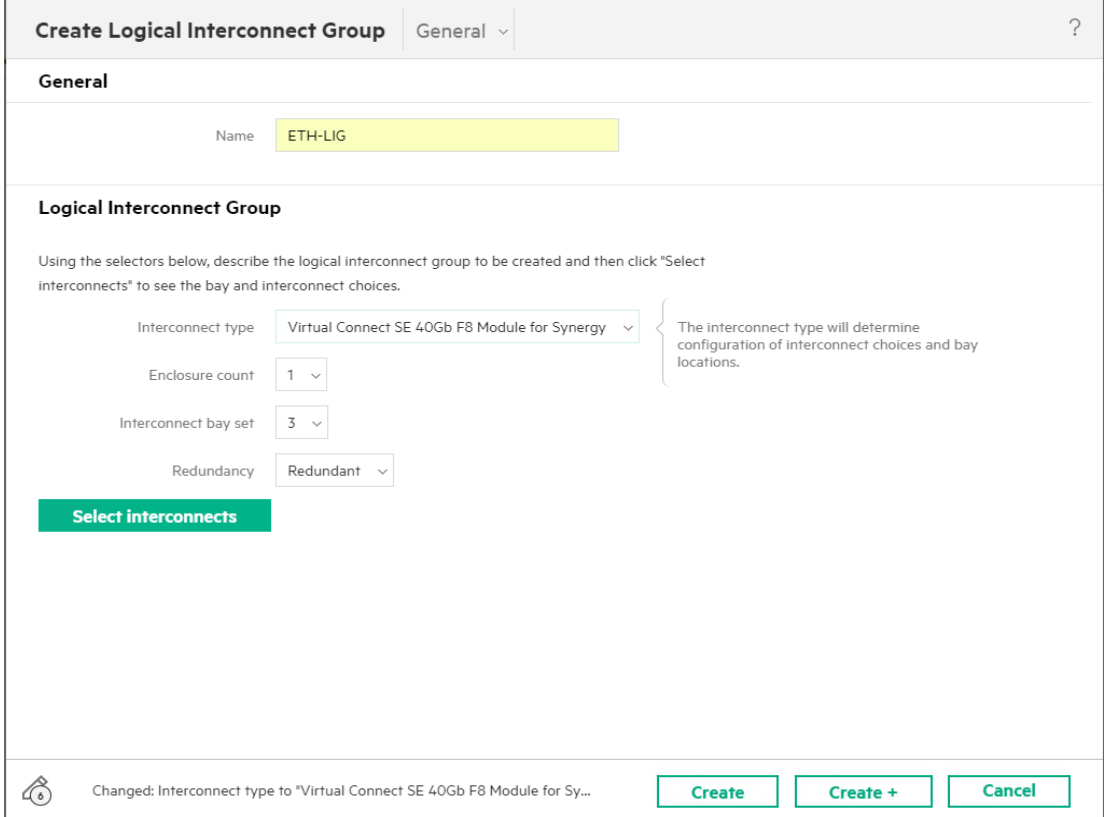

#### Select [Select interconnects]

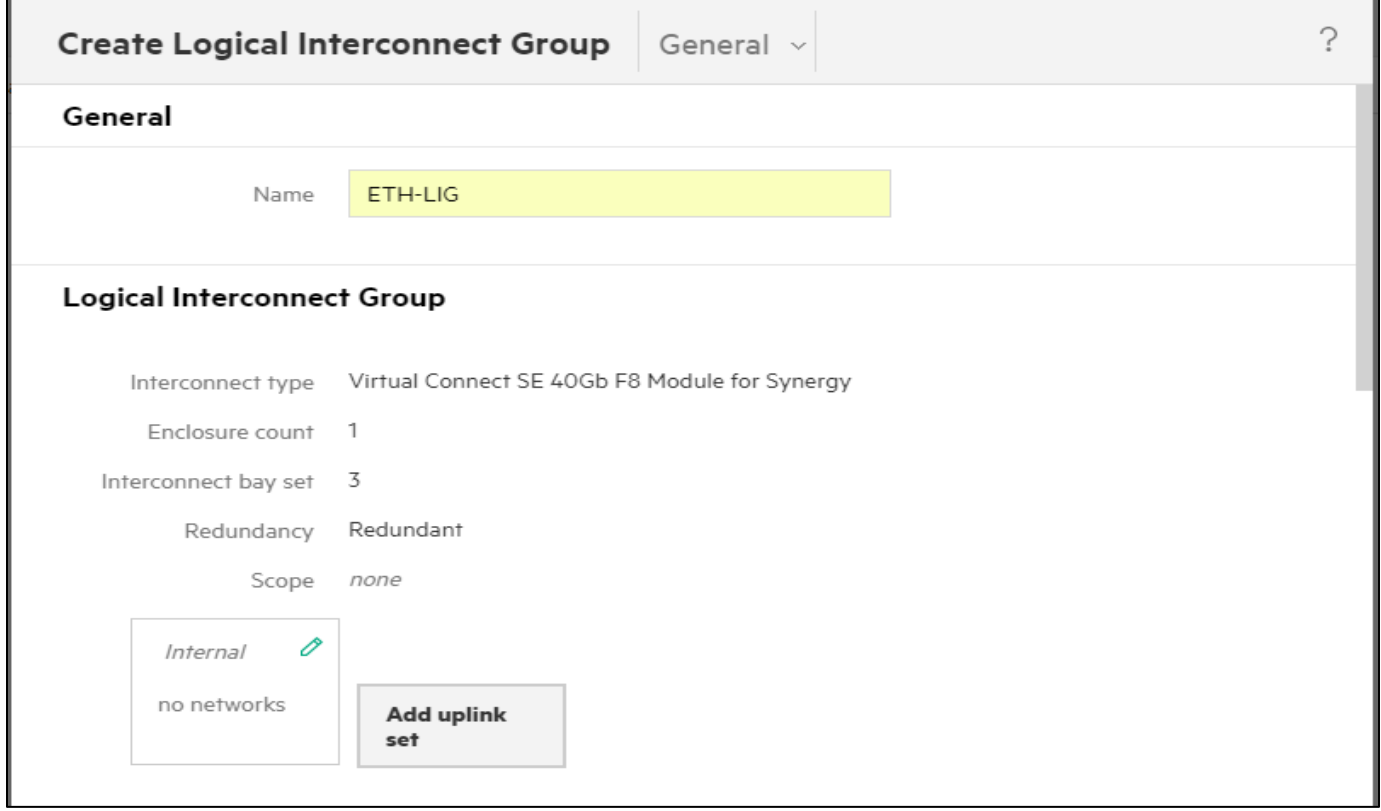

### Select [Add uplink set]

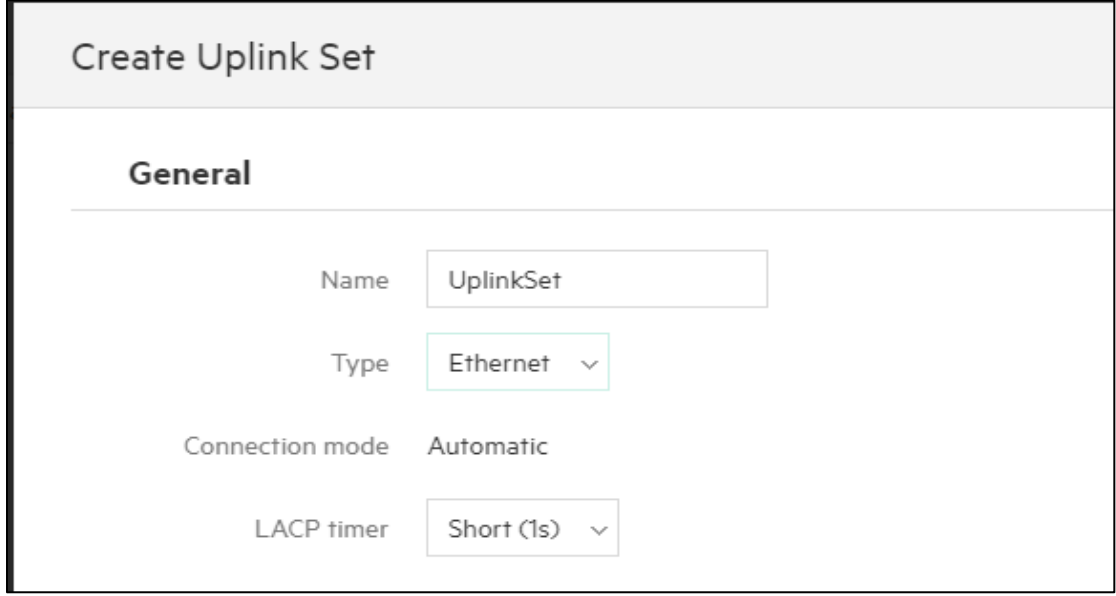

### Select [Add networks]

Note: Do not mark any VLAN as native during Uplink Set creation unless that VLAN is indeed set as the PVID or Native VLAN on the upstream switch. .

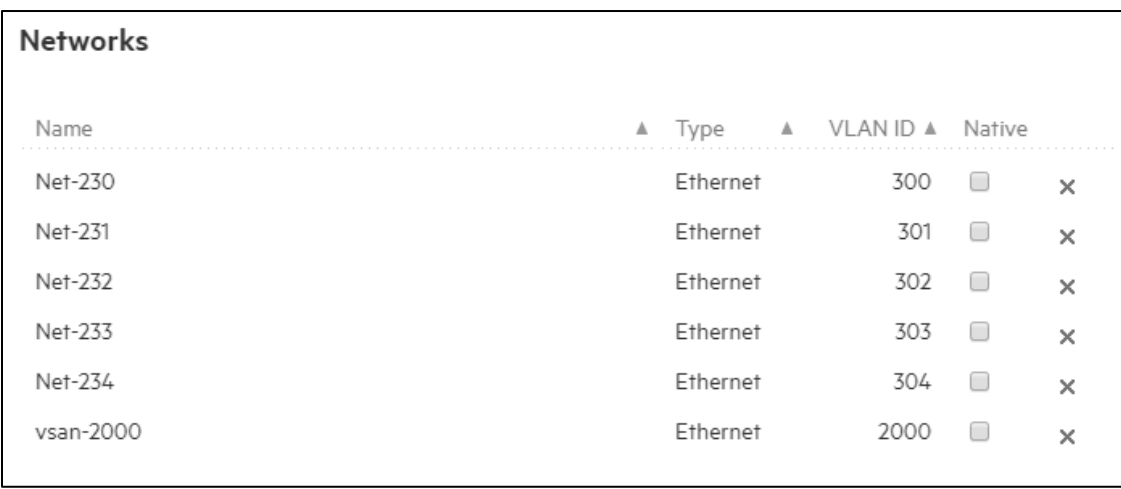

Select [Add uplink ports]

All the VLANs must be configured on the Logical Interconnect Uplink set as shown below. The Uplink set establishes the north-south connectivity from Synergy to the Customer Core switch.

### Note: You must select the ports that correspond to your physical wiring.

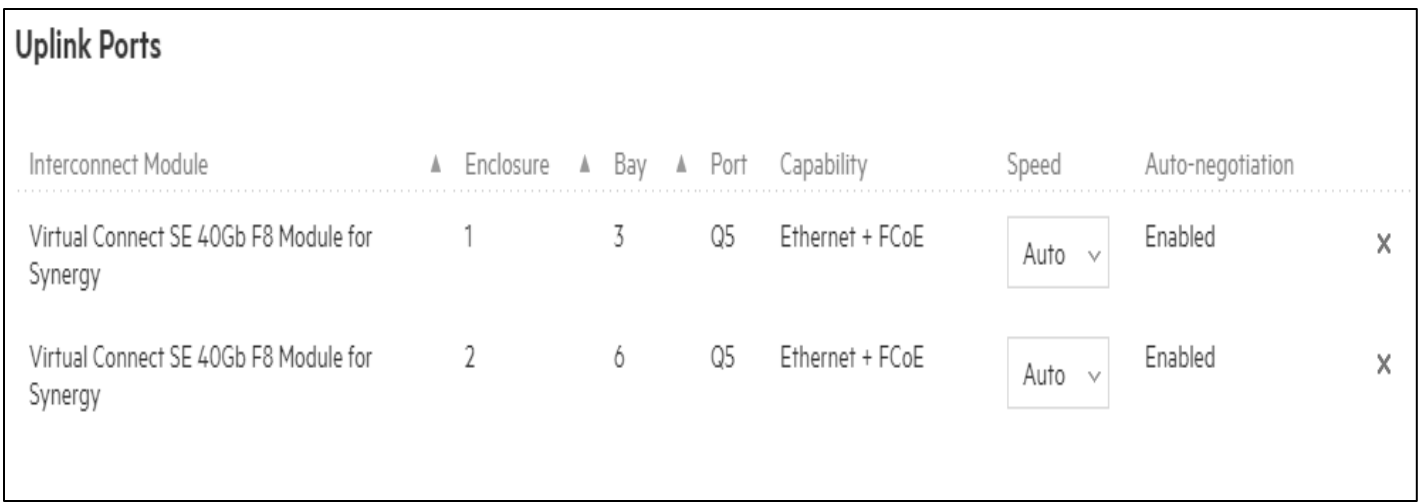

Notes:

1. In a 2 or more frame configuration, the second interconnect module will likely be in enclosure 2.

2. When connecting to external SANs, additional uplink sets will be required and the Logical Interconnect Map will look like:

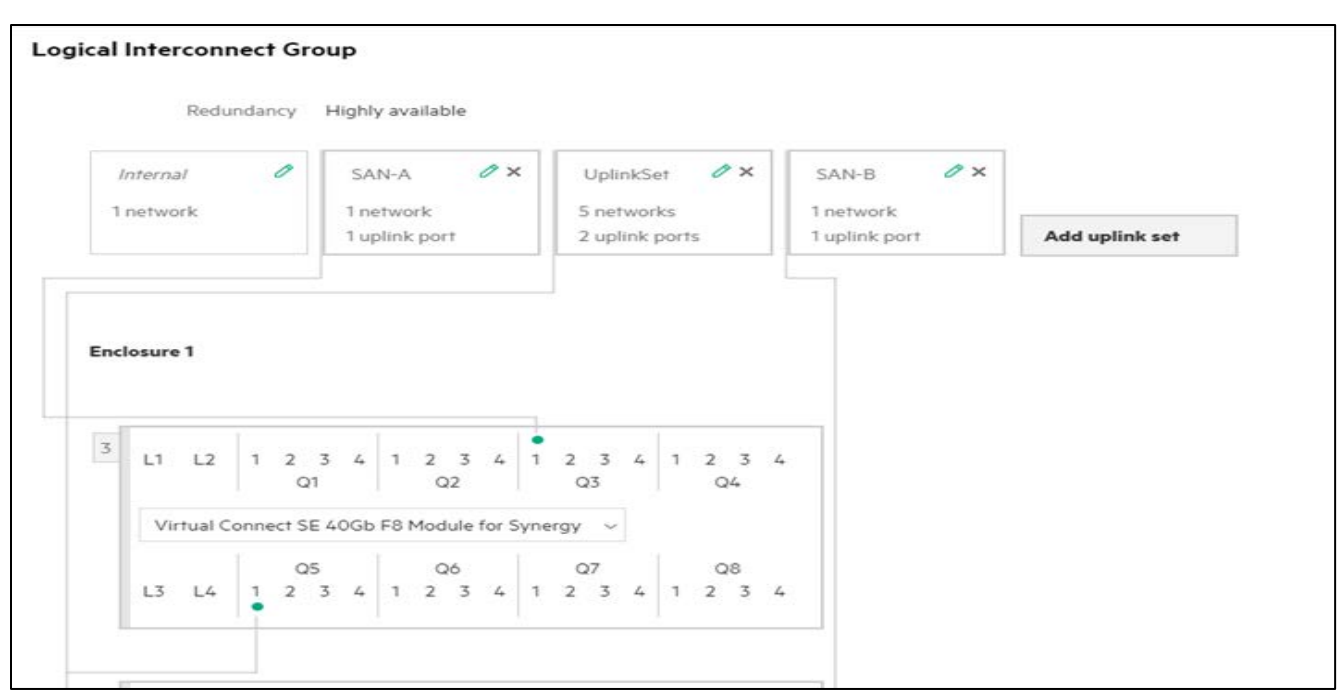

### Select [Create]

Validate the Logical Interconnect Group settings and Select [Create]

#### **Add a Logical Interconnect Group for 12Gb SAS Connectivity**

This logical interconnect group enables Server Profiles to consume storage from D3940 Storage Modules. The SAS Logical Interconnect Group applies to all enclosures in the OneView management network.

#### Select [Create logical interconnect group]

```
Give any name for the LIG
```
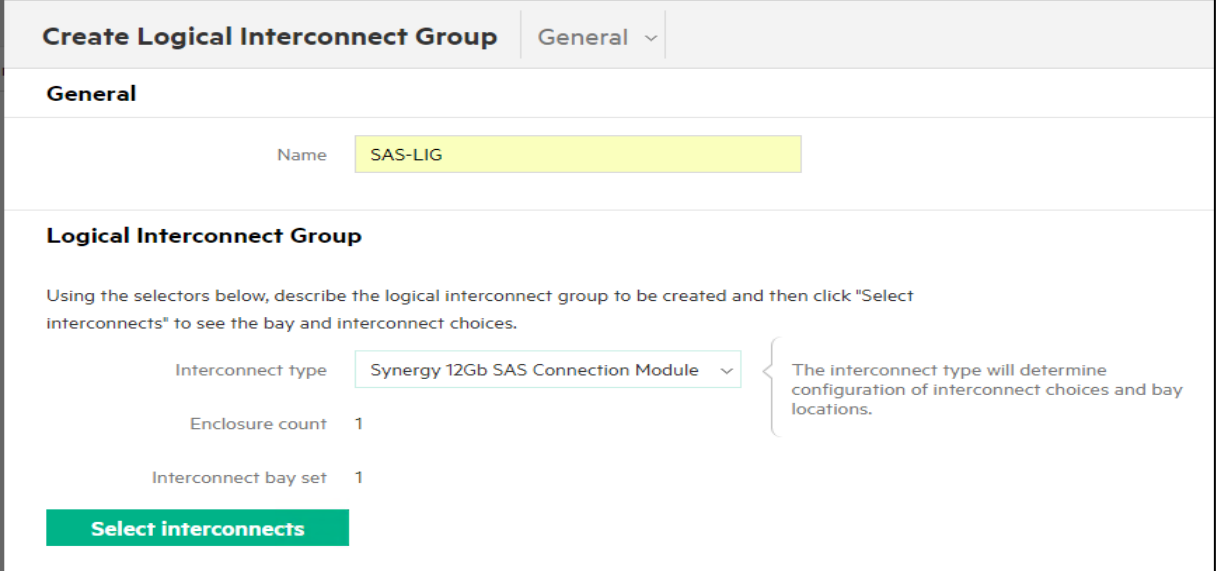

#### Select [Select interconnects]

Select [Synergy 12Gb SAS Connection Module] for Bays 1 and 4

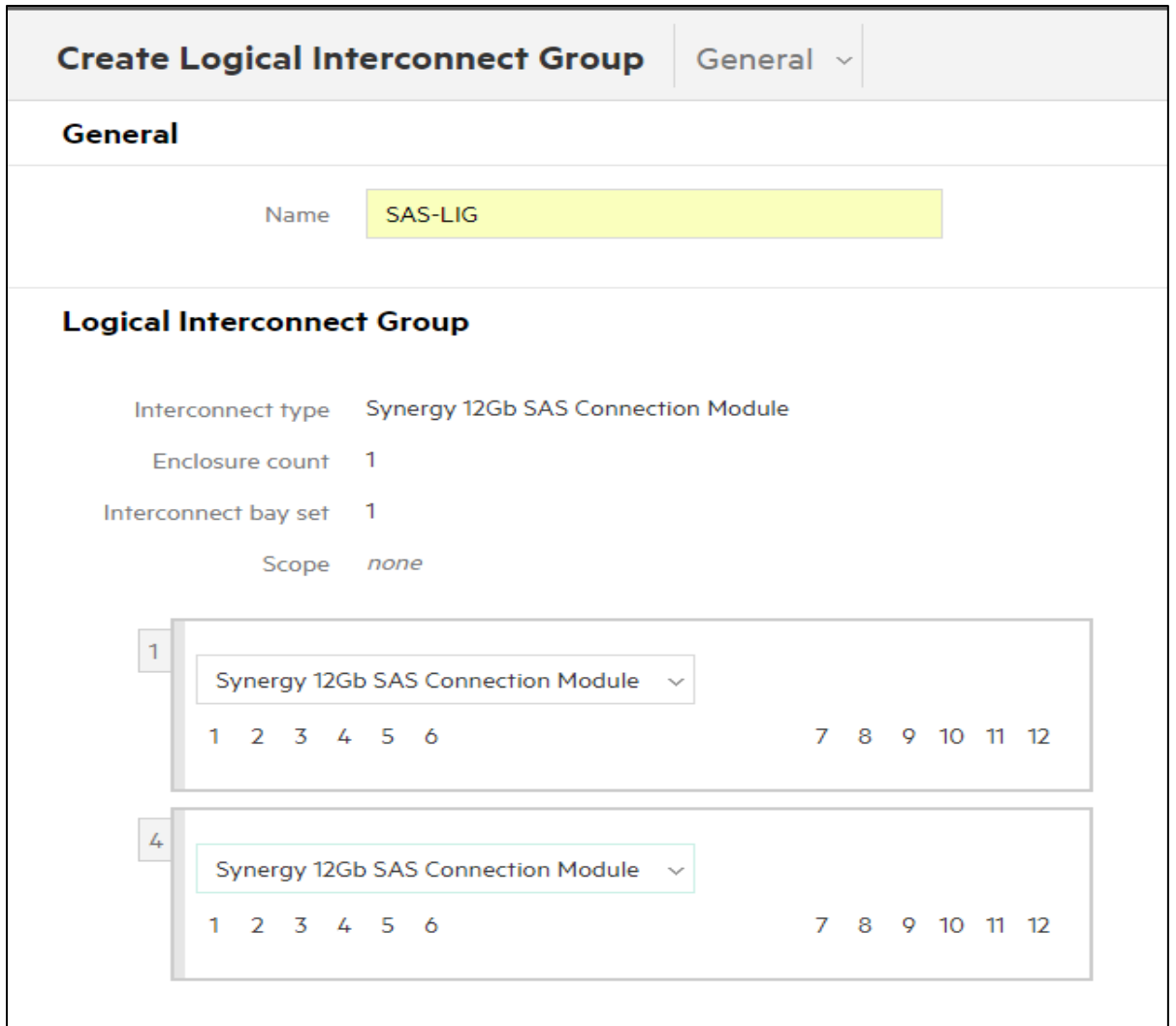

#### Select [Create]

NOTE: The steps used above all show best practices and examples. The names and exact uplinks for the Uplink Sets can be different in the customer environment and do not need to match these pictures identically.

#### <span id="page-15-0"></span>**Configuring HPE OneView Enclosure Group**

Create an Enclosure Group from OneView => Servers => Enclosure Groups, similar to as shown in the screenshot, populating the interconnect bays with the LIG definitions created in the previous steps..

In this example the enclosure count is [3] because the environment is the maximum 20Gb interconnect satellite configuration. If starting with one enclosure as an installation then the count would be [1].

Depending on customer's specifications from earlier in the document the use of address pool or DHCP or managed externally will be selected.

As the build does not use the HPE Image Streamer there will not be a deployment settings or deployment network for that hardware in the build examples. If it exists in the customer environment then it would be added here.

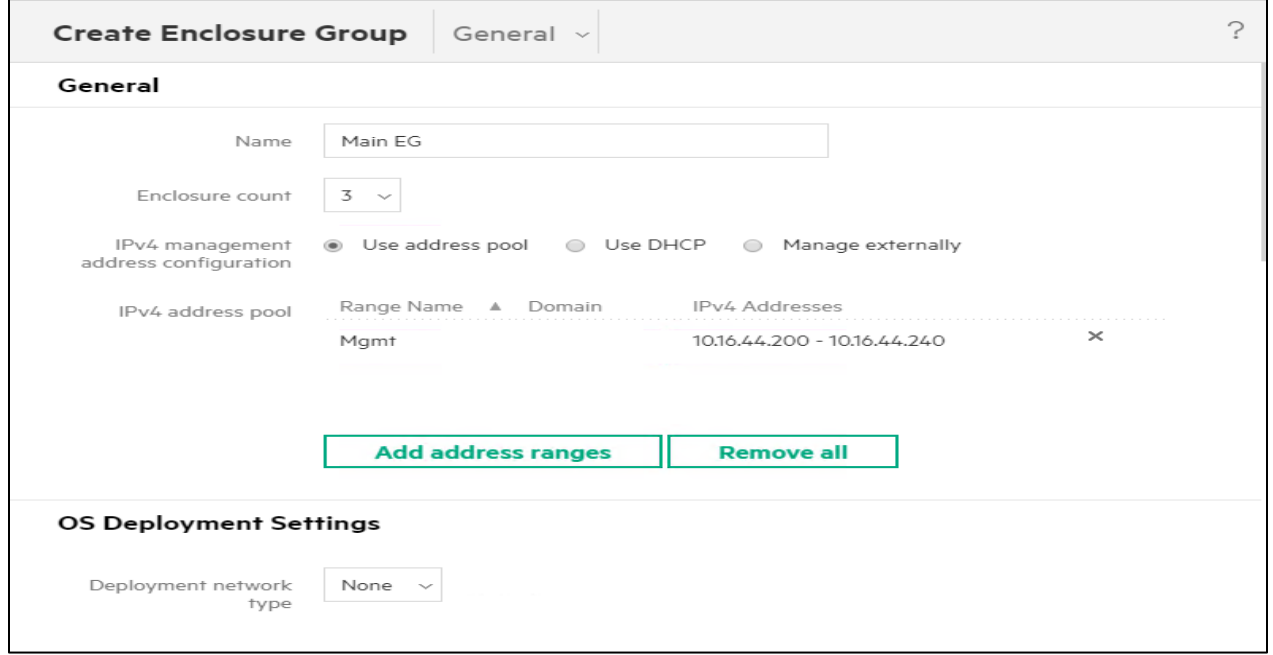

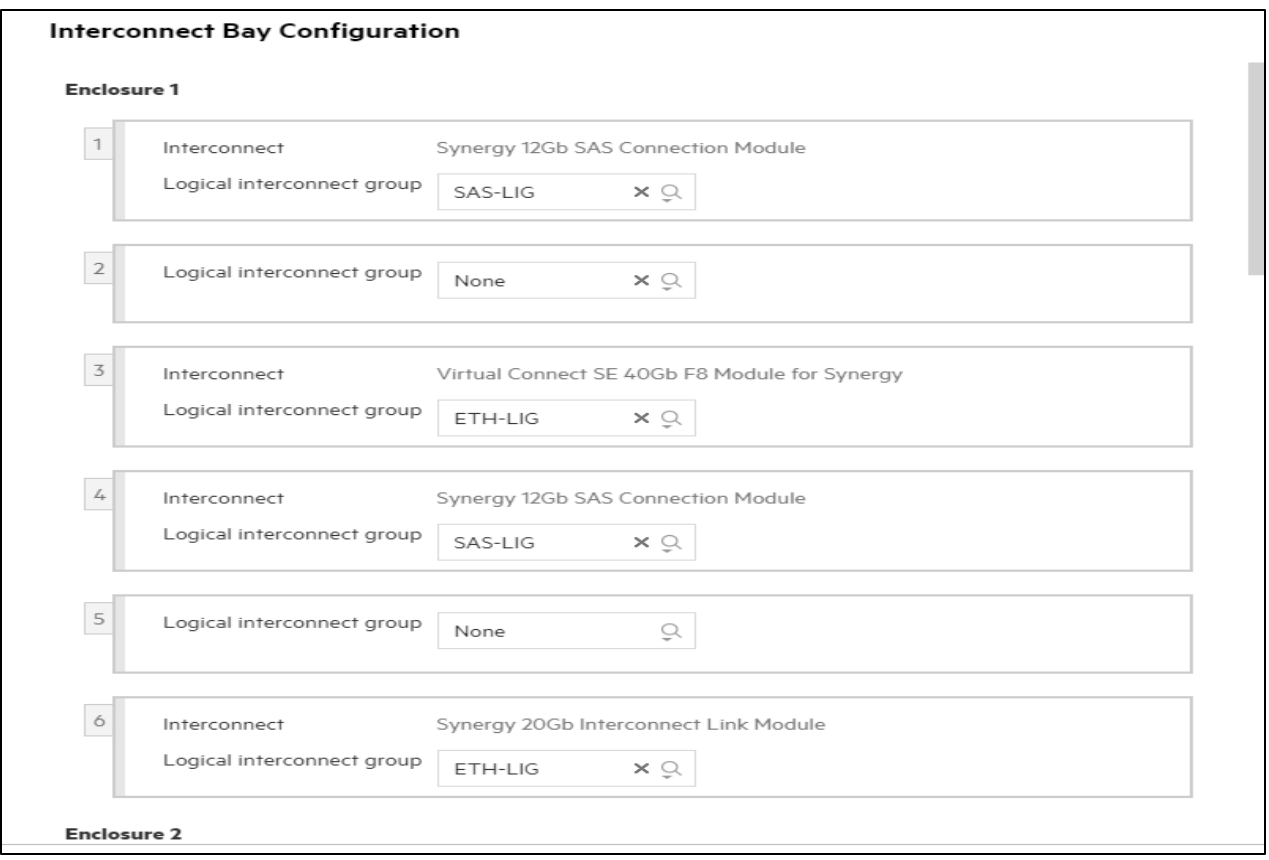

Select the bay number [1] for the SAS-LIG and it will automatically populate bay number [4] as well. This must be done for every frame that has SAS connectivity to the D3940 modules inside those frames.

Select the bay number [3] for the ETH-LIG and it will automatically populate the bay number [6] as well as other [3][6] bays in different frames if more than one enclosure count selected.

### <span id="page-17-0"></span>**Configuring HPE OneView Logical Enclosure**

Create one Logical Enclosure from OneView => Servers => Logical Enclosures.

Note: The Logical Enclosure creation process will take some time since it applies the Logical Interconnect and Logical Enclosure configuration including the HPE Virtual Connect fabric and SAS Fabric. For a minimal configuration, this process could take up to 40 minutes and significantly longer with more complex configurations. Also, user interaction may be required during the creation process for firmware updates and other requirements.

Note: Depending on current SPP release it would be attached to the Logical Enclosure here in "Firmware Baseline". The upload to the Composer should be added through the OneView => General => Firmware Bundles then "+ Add Firmware Bundle" prior to this.

Note: The names below are examples. When populating the "Enclosures" check the serial numbers of the enclosures the customer needs and use the correct Enclosure Group created in the previous step.

During the Logical Enclosure creation process, you can select the button next to create => Details to display creation process activity.

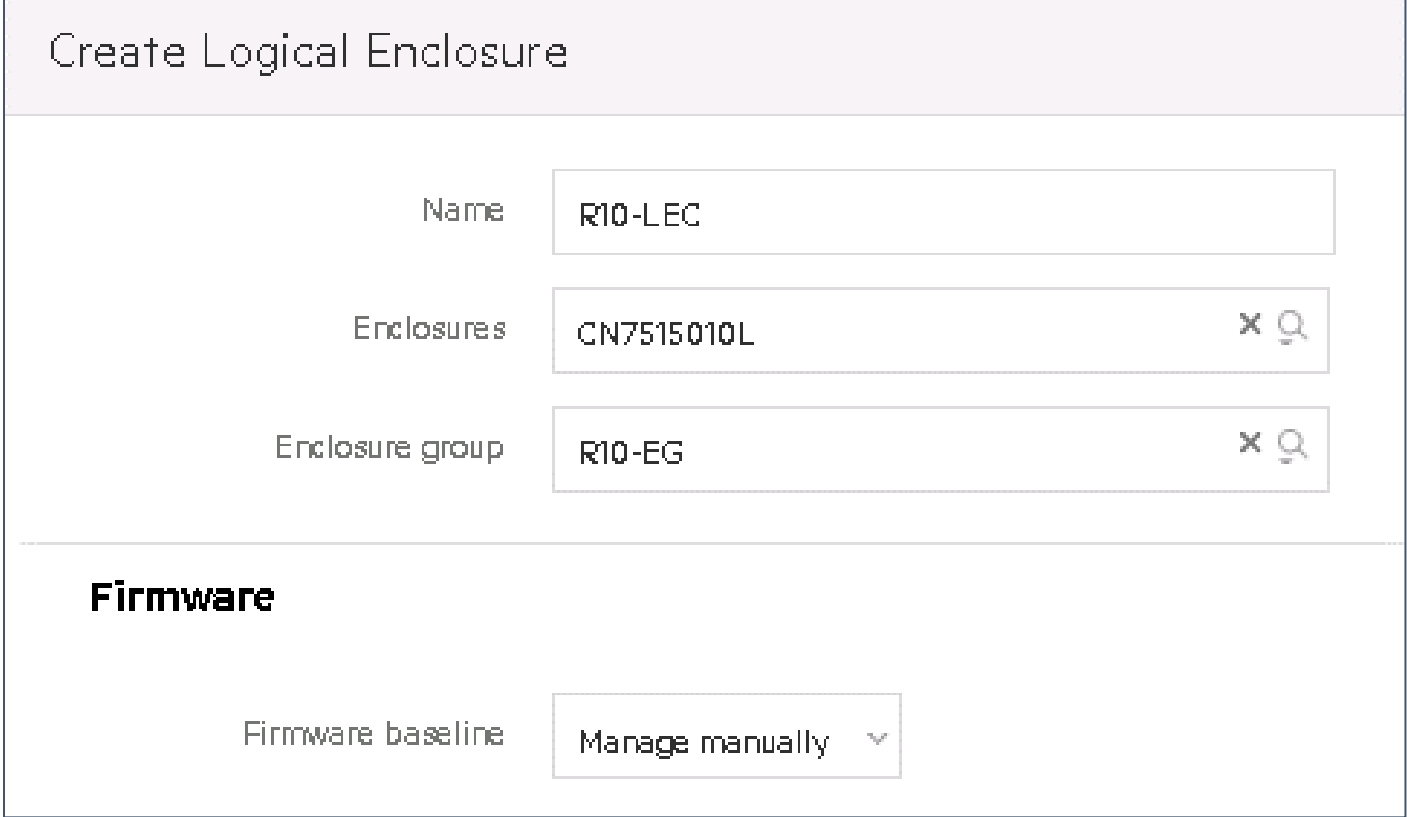

Once the creation is finished, the Logical Enclosure parameters should appear similar to (NOT for every environment, just as an example):

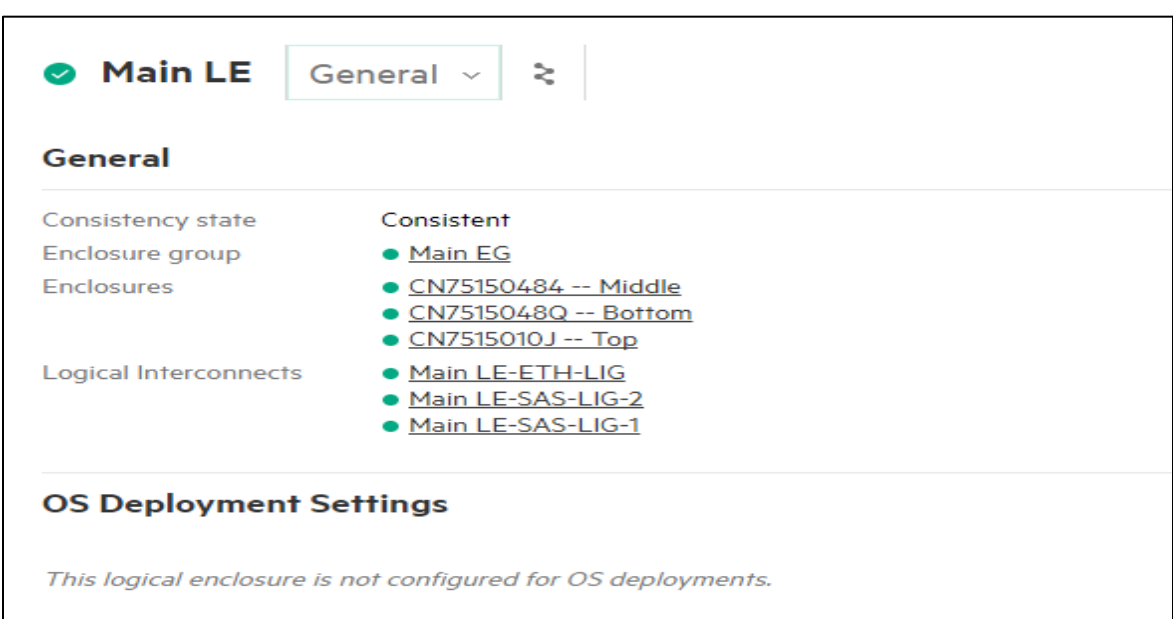

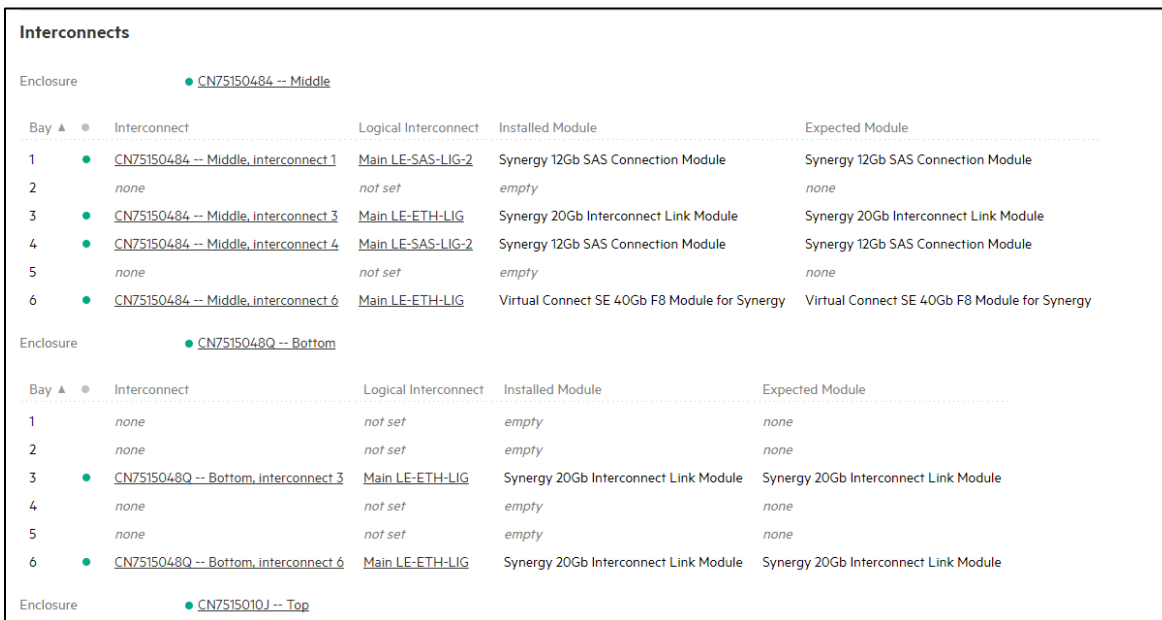

### <span id="page-19-0"></span>**Validating HPE OneView Logical Interconnects**

Logical Interconnects will be automatically created during the Logical Enclosure creation process. Validate the Logical Interconnect configurations from OneView => Networking => Logical Interconnects.

Note: If there are any problems with the Logical Interconnects they will be displayed here through the menu and selecting "Activity".

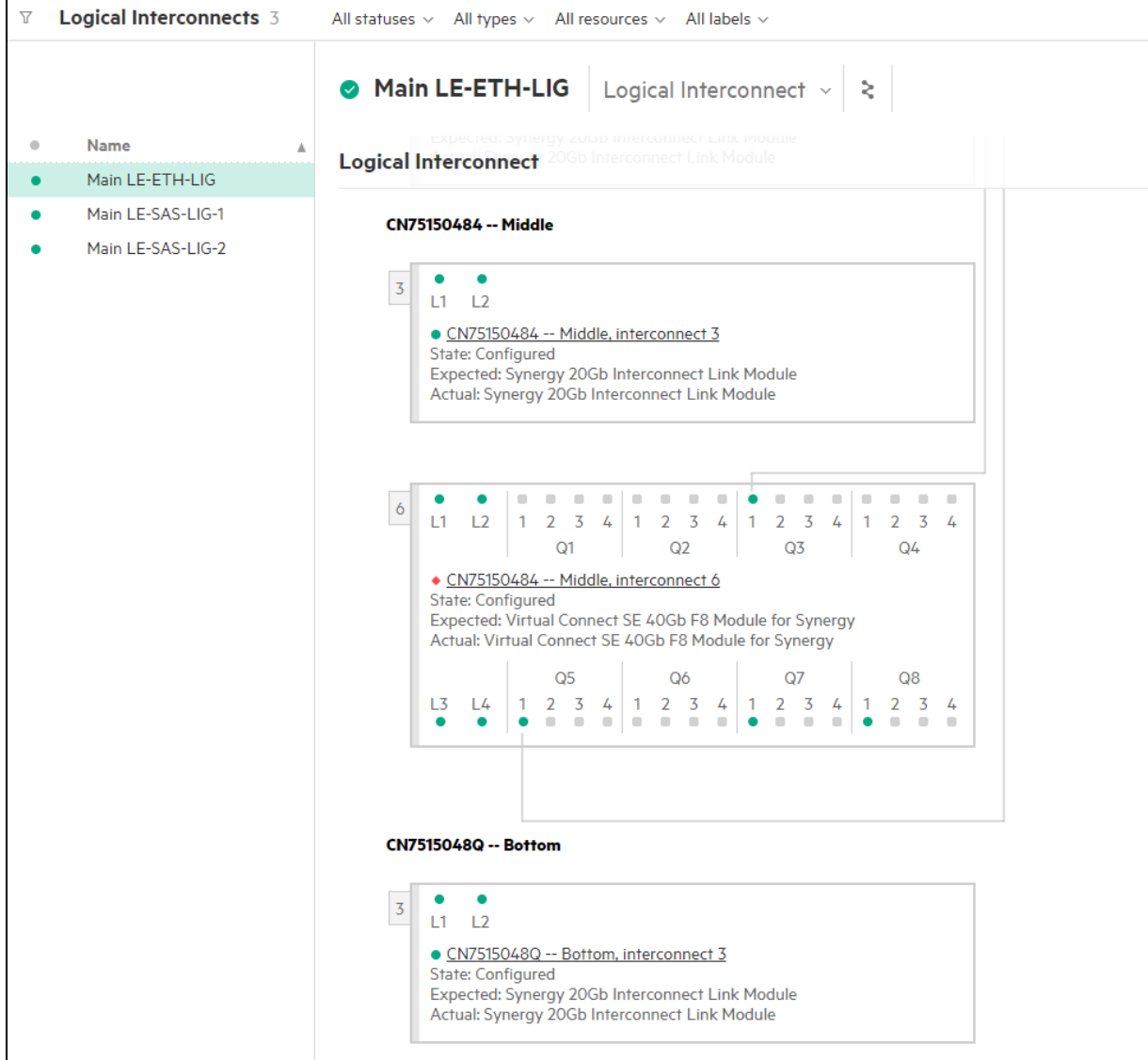

### <span id="page-20-0"></span>**Configuring HPE OneView Server Profile Templates**

Typically for VMware VCF, all servers in a domain (management domain or workload domains) must have identical Server Profiles, although they may be sourced from different service profile templates.

Create a OneView Server Profile Template as follows from OneView => Servers => Server Profile Templates => [Create server profile template].

Select the appropriate hardware type and Enclosure Group created in previous steps.

Do not select any OS Deployment options if they are available (here one does not exist in the Logical Enclosure).

Select the appropriate firmware baseline and select "Firmware Only". Using Smart Update Tools is not currently supported with VCF.

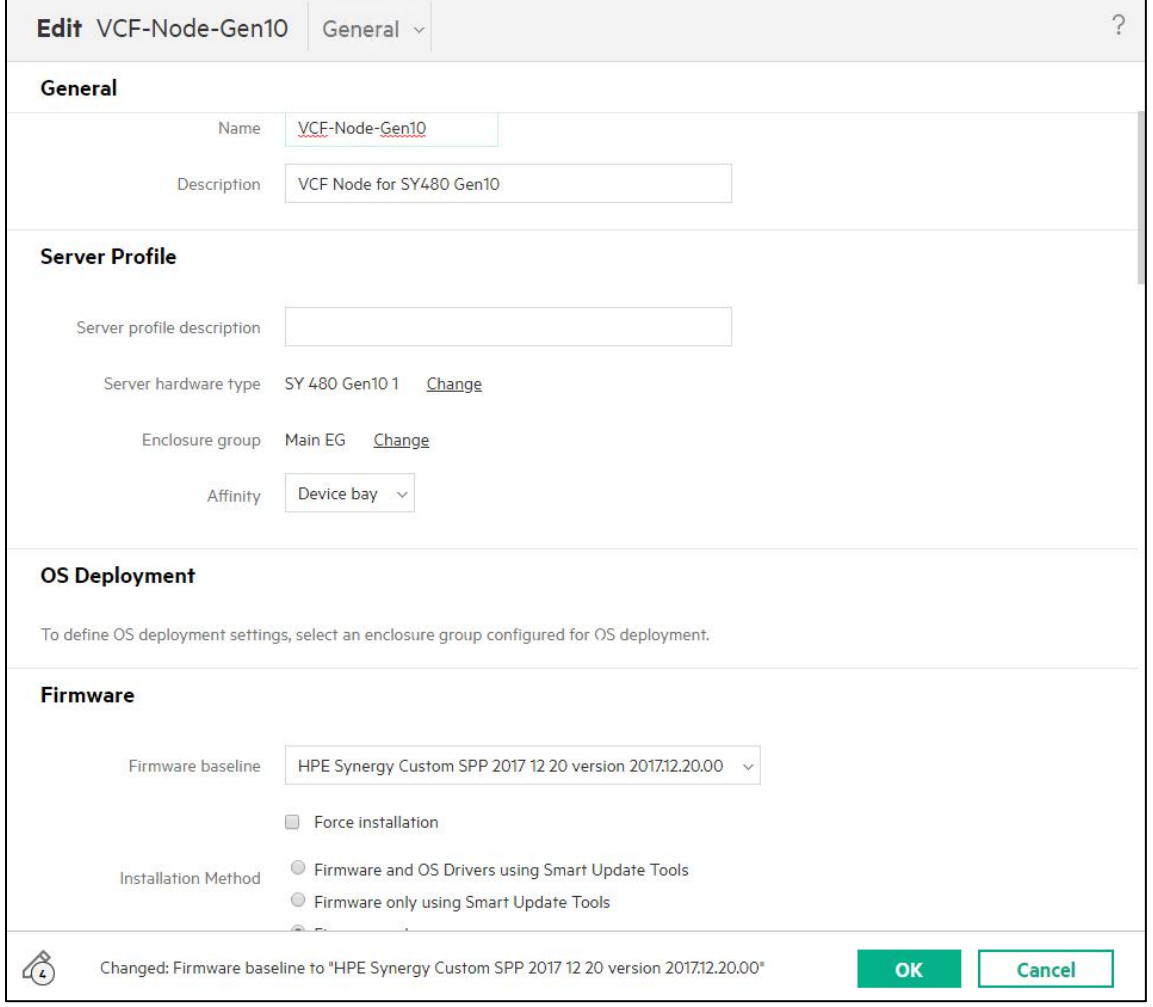

Select [Add connection] to add two network connections, both configured to use the Network Set created earlier in this document. In this example, the network set is named "Net230-234".

Mark the first connection as PXE Primary and the second as PXE Secondary.

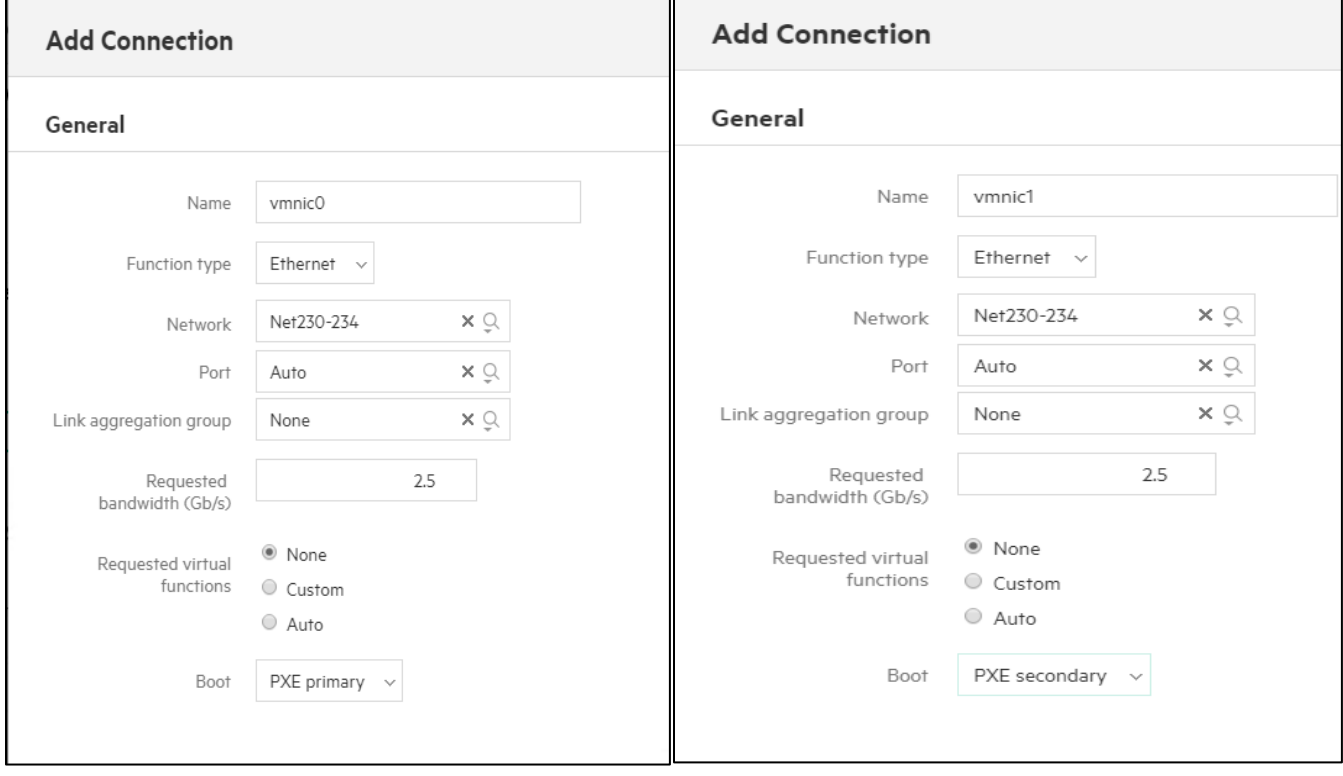

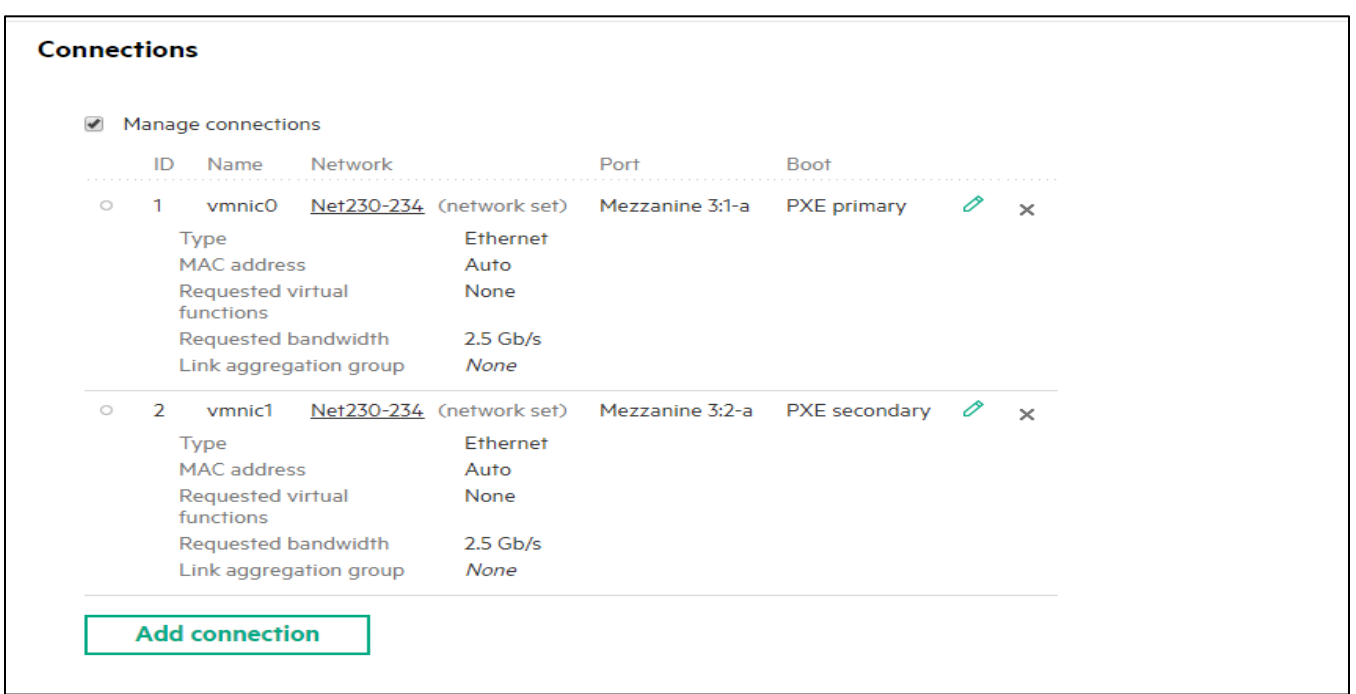

NOTE: Do not assign a LAG to networks used to provision a network via PXE boot. Without OS level drivers forming the LAG at time of the PXE request, the server will not connect properly to the PXE server. As VCF uses two connections with all uplink sets included with PXE primary/secondary, there will not be LAGs used here.

NOTE: In a SY480 Gen10 server for this build the P416i-e handles both internal and external drive configurations. For this build a separate storage controller card does not exist for the two front-facing (internal) drives and therefore the boot drive must be a single SAS drive in HBA mode (Mixed-Mode RAID/HBA is not supported on VMware on a single controller). The customer could also use M.2 SATA or SDcard for installation media if available.

SAS Mezzanine storage controller (P416i-e): Drives in the D3940 storage module should be configured as HBA (external logical JBOD) as follows:

- 1. Select the edit icon for "SAS Mezz 1 storage controller" to create the local SAS drives
- 2. Select Mode HBA, check "Re-initialize controller on next profile application"
- 3. Select [Create logical JBOD]
- 4. Create the Cache Tier with defined number of cache drives from the VM sizing
- 5. Select [Create logical JBOD] to create the capacity tier logical drive.
- 6. Enter the name for the capacity tier, the number of drives as determined above, and select the appropriate SAS drive type.
- 7. Select [Create] and [OK].
- 8. Your logical storage configuration should look similar to this (NOTE: Boot drive in HBA mode will not appear in this list).

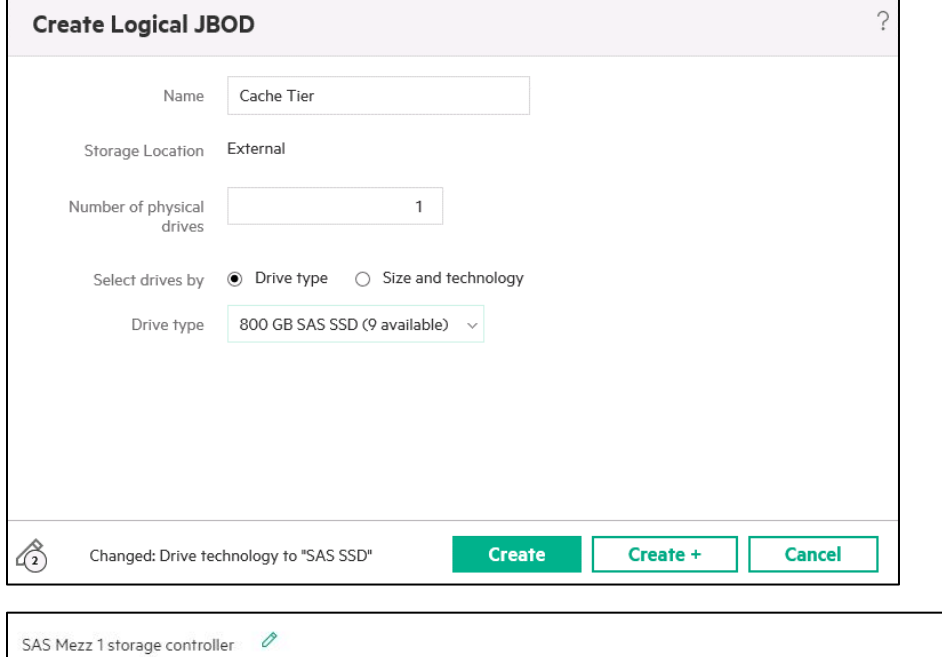

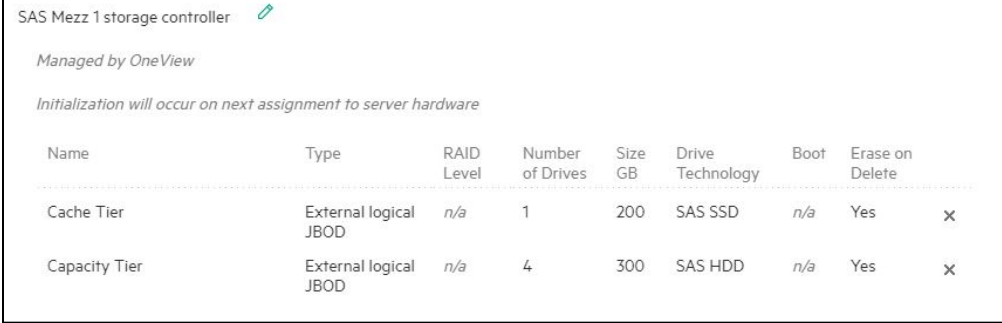

Note: VMware VIA does not support UEFI Boot Mode. Configure the Server Profile Boot Settings as shown below:

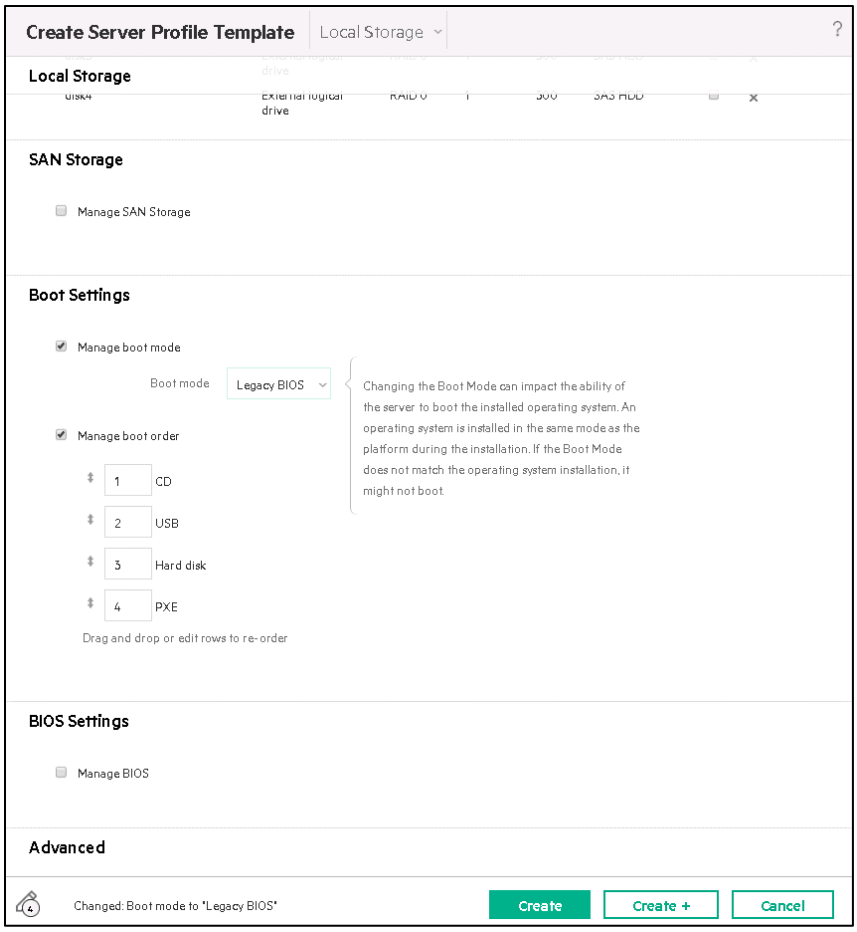

### Select [Create].

NOTE: Create additional server profile templates as needed for the different server profile definitions. This will include different:

- 1. Processor generations and versions
- 2. Mezzanine connectors
- 3. Local storage drives and allocated drives in the D3940 Storage Module

### <span id="page-25-0"></span>**Configuring HPE OneView Server Profiles**

A Server Profile will need to be added for each server used for VCF.

Create a OneView Server Profile as follows from OneView => Servers => Server Profile => [Create server profile].

Enter the General information for the specific server as follows:

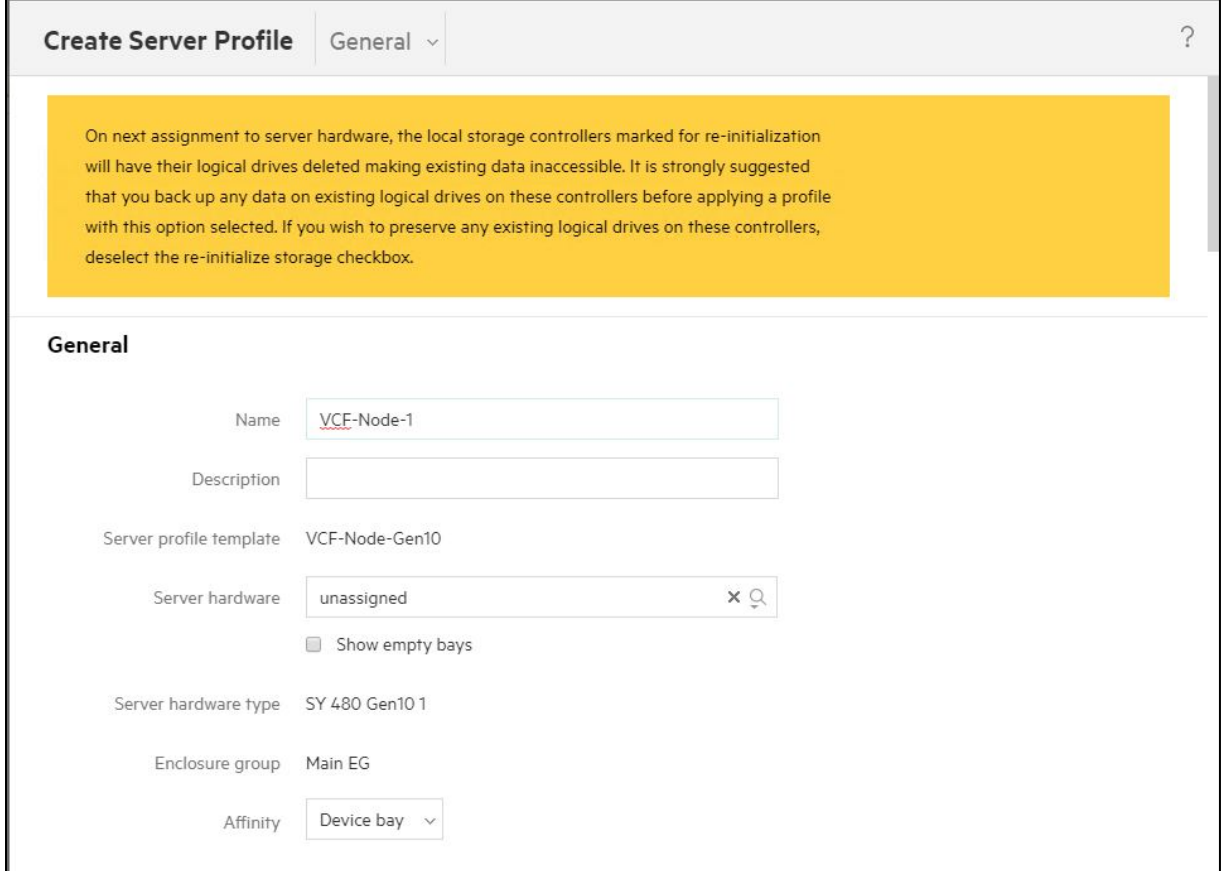

The default entries should be fine for all remaining fields. Select the appropriate server to be used in VCF and validate the entries and select [Create]. During the create process, select the circular button to the left of the Create task bar and select Details to see the creation details.

Repeat these steps for each server to be used by VCF. The end result should depend on how many profiles are initially created. (VCF needs 4 hosts for "management" and a minimum of 3 for a workload domain, resulting in 7 servers required at a minimum).

### <span id="page-26-0"></span>**VMware Cloud Foundation on HPE Synergy**

Cloud Foundation is an integrated hybrid cloud platform that delivers a complete set of software defined services for compute, storage, networking, security, and cloud management for the private and public cloud. Cloud Foundation drastically simplifies data center operations by deploying a standardized and validated architecture with built in lifecycle automation of the cloud stack. Cloud Foundation can also be flexibly consumed as-a-service in the public cloud (VMware Cloud on AWS, IBM, Rackspace, etc), enabling a true hybrid cloud that is based on a consistent infrastructure and operational model using common tools and processes.

### <span id="page-26-1"></span>**Deploying the VCF Imaging Server and Jump VM on Management ESXi Server**

While VCF will deploy its own internal vCenter, in order to stage all the components for install, an "imaging station" needs to be created. To image servers to be used for VMware Cloud Foundation, VMware provides the "VIA OVF" imaging appliance as well as the Cloud Foundation software bundle. There are many supported methods to image a collection of hosts, such a laptop running VMware Workstation plugged into the infrastructure.

In this example, there is a vSphere cluster residing on a set of Apollo servers plugged into the same upstream switch as the Synergy Frame. The same VLAN that will be used for imaging (and is marked as Native in the Synergy Network Set) is configured as a port group on this cluster.

### <span id="page-26-2"></span>**Management vSphere Standard Switch Configuration**

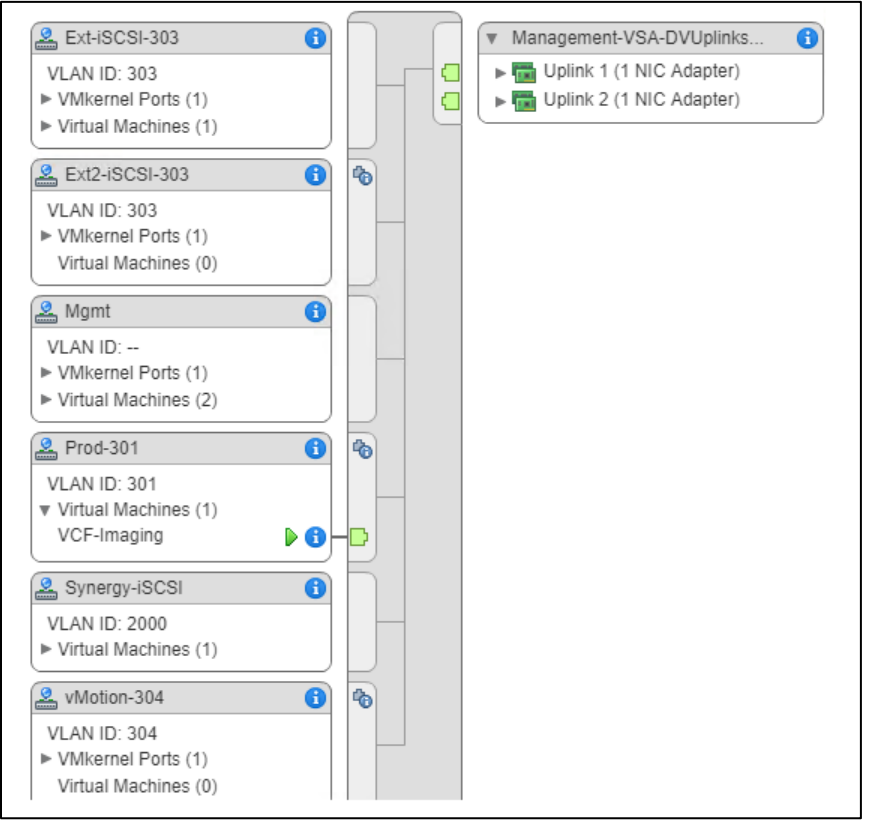

### <span id="page-27-0"></span>**Deploying the VMware Cloud Foundation Imaging Appliance**

Deploying the VMware Imaging Appliance (VIA) VM. Deploy the VMware OVF in the port group backed by the VLAN to be used for PXEbased Imaging which was configured on the HPE Synergy OneView and the network switch in the Configuring VLANs on network switch section. Follow the steps in the "VMware Cloud Foundation VIA User Guide", 2.3.1 version pages 34-36.

#### **Enabling EMS Mode on the VIA Appliance**

By Default, the VIA Imaging appliance is configured to deploy an entire rack worth of infrastructure, including Top-of-Rack switches. In a HPE Synergy based deployment, the Top-of-Rack-Switch deployment options are not required. VIA has a hidden option to bypass all switch configuration and use externally managed switches called "EMS Deployment." For Synergy deployments, once the Imaging Appliance VM has been deployed, it is necessary to enable the "EMS Deployment" option.

To enable the EMS Deployment Option, perform the following steps.

- 1. Open a VMware console to the VIA Imaging Appliance.
- 2. Alt-F2 to get to a CLI Prompt.
- 3. Login as root Password root123
- 4. Edit the file /opt/vmware/evorack-imaging/config/via.properties
- 5. Append via.enable.ems=true to the end of this file and save.
- 6. Stop the VIA services by issuing service via-service stop.
- 7. Wait a few moments, then restart the services by issuing service via-service start

Note: Ignore the "No Networking Detected" warnings on the VIA Imaging Host's console. This is normal.

#### **Deploying the Windows Jump VM**

Depending on which method used to deploy and stand up Cloud Foundation, it may be convenient to deploy a utility VM to assist with running the VIA Imaging Appliance and the first-time bring up wizard of VMWare Cloud Foundation. In the lab in which this guide was built, the build network (VLAN 301) also has a routed IP network associated with it (10.16.231/24). The VIA appliance, however, deploys with a pre-configured address of 192.168.100.2, and will leverage the 192.168.100.0/24 address scheme throughout the deployment process.

By going into the "Advanced TCP/IP Settings" of the Jump VM, we can set a secondary IP address in the 192.168.100.0/24 network on the same interface. A secondary IP address on the "192.168.100" network that the VCF Imaging Host uses is easily configured in the Advanced TCP/IP menu of the VM's NIC properties.

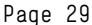

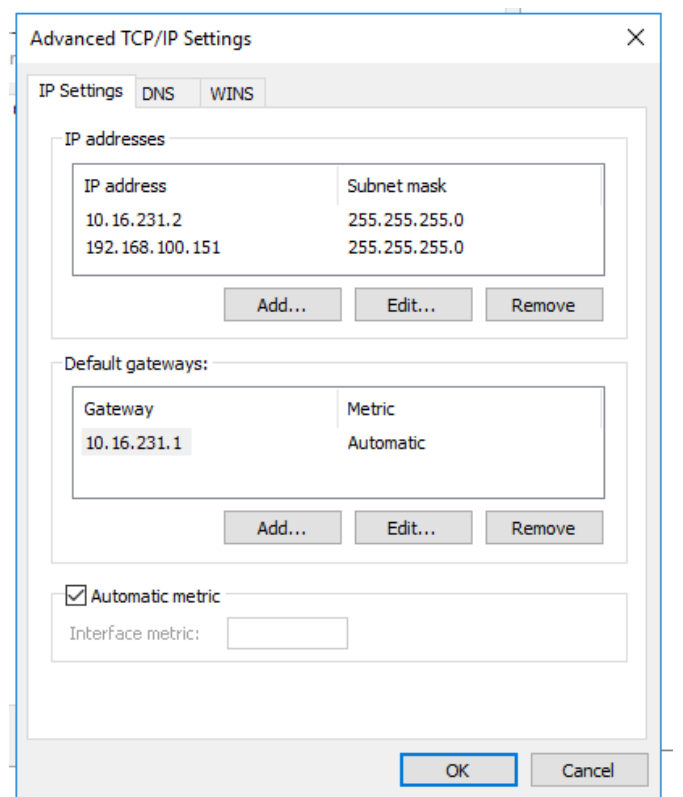

Note: In order to avoid IP address conflicts during the imaging and initial bring-up phase, please use an IP address in the 192.168.100.151-199 range. Once the IP address is set, and launch a browser session and navigate to http://192.168.100.2:8080/via/

- 1. From the vCenter console, mount the VCF Bundle directly to the VIA Imaging Appliance VM.
- 2. Go back to the web session established and "refresh" under core bundle and validate that it sees the CD mount.
- 3. Browse / select the appropriate MD5SUM for the bundle.

4.

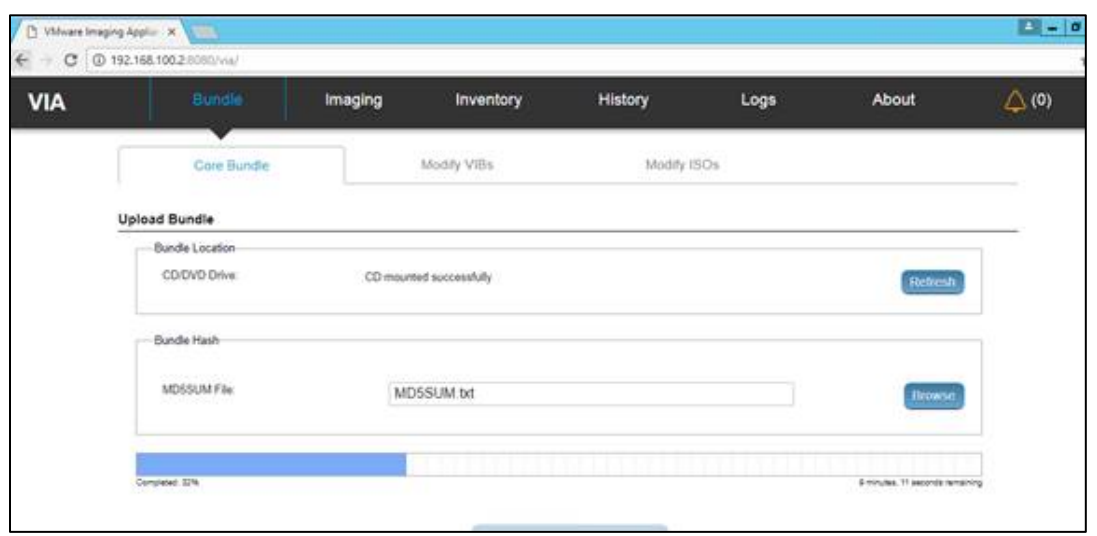

- 5. Press "upload bundle" watch the bundle upload. It will take 15-45 minutes for it to finish.
- 6. Wait for it to finish before going to the next steps.
- 7. Once the upload finishes, click "Activate Bundle" Wait for it to show "activated"

## <span id="page-29-0"></span>**Configuring VCF Imaging Server**

### **Uploading the HPE Custom ISO**

The steps in this section follow along with the "VMware Cloud Foundation VIA User Guide", 2.2 version pages 40-48.

- 1. Upload the latest HP custom ESXi image that is current with VMware requirements.
	- a. Obtain the compatible HPE ESxi Custom Image to be used that is supported by VCF and HPE Synergy
	- b. If a current driver exists that is required but not in current HPE ISO then upload driver to VIA after current ISO.
- 2. Switch to the "Modify ISO" tab in the VIA browser session.
- 3. Select Vendor "HP" from vendor pull down.
- 4. Browse to current HPE custom ISO.
- 5. Add in the MD5 sum.
- 6. Upload ISO.

7.

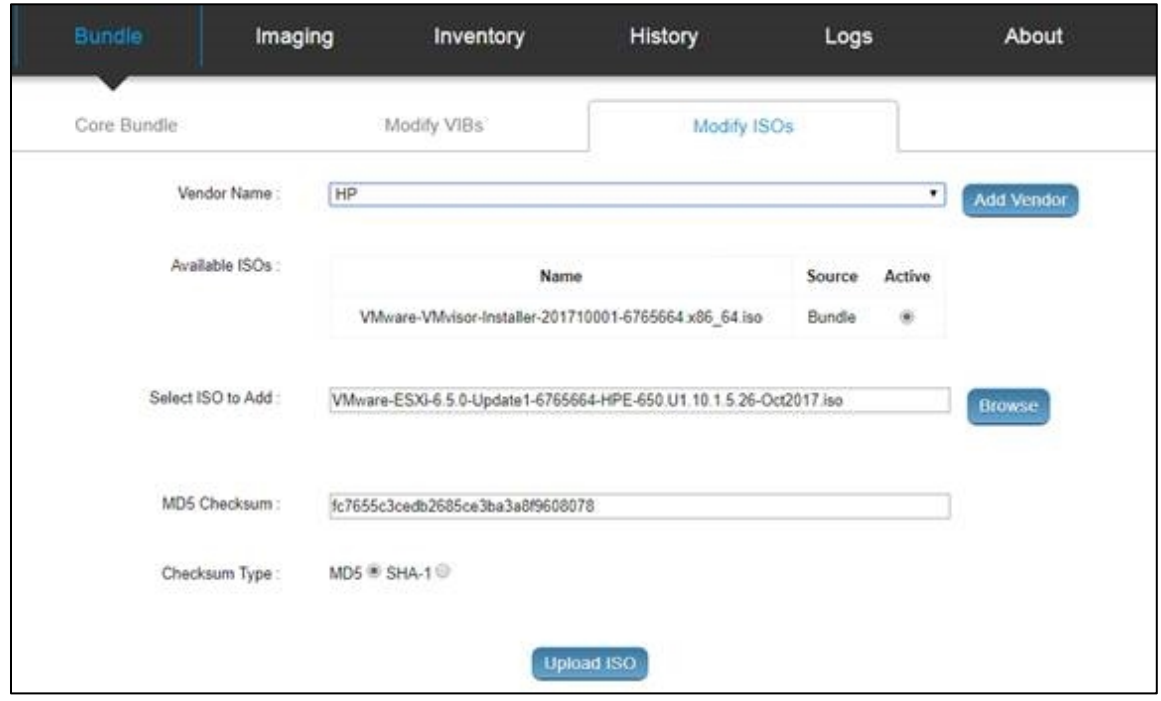

- 8. For any additional VIBs such as updated storage drivers upload them in the same menu above.
- 9. Important: Mark the new Uploaded HPE ISO as "active" in this screen, or servers will not find a NIC when they PXE boot.
	- a. Go back to main bundle and then back to "ISOs" and make sure it is still marked as ACTIVE. (Imaging App is sensitive)
- 10. After uploading the HPE media and marking it active, switch to the Imaging tab. Under the imaging tab change the imaging type to be "VMWARE CLOUD FOUNDATION EMS DEPLOYMENT"
	- a. Change the vendor to HP and click the "gear" icon to display the "Update Properties for Next Run" screen

![](_page_30_Picture_96.jpeg)

- b. If using local "boot media" you have to add or replace for the proper media driver in this screen.
	- i. NOTE: For Gen10 and the P416i, the driver is "smartpqi"
		- ii. Gen 9 compute modules using the P542 will use "nhpsa". The example below is for a Gen9.

![](_page_30_Picture_97.jpeg)

c. Select how many servers that will be imaged in this run.

- d. Select "start imaging" wait about 30-40 seconds for all imaging services to start in the background
- 11. Power on ESXi servers and watch boot via ILO remote console. They should go into PXE booting. The first server to power on will be the "core" server and the customer should wait 30 seconds before powering on additional servers.
- 12. Once all servers are booting / deploying, switch back to the VIA Browser session -- the customer should see all servers in progress. For imaging detail on a specific server, click one of the boxes corresponding to the server.

![](_page_31_Picture_56.jpeg)

13. After all servers complete the initial imaging process, the screen will automatically refresh and run through various post-imaging verification tests.

![](_page_31_Picture_57.jpeg)

14. Once all servers are fully imaged, and all validation has been performed then check with the following screen.

![](_page_32_Picture_83.jpeg)

15. Choose complete, or alternatively, click the link to continue to the SDDC Manager Bring Up UI.

### <span id="page-32-0"></span>**Initializing VMware SDDC Manager**

Before You Begin

- 1. VCF relies heavily on DNS and runs its own DNS server. Please have administrative access to DNS and be prepared to create a DNS Delegation to the VCF sub-domain.
- 2. For VLAN and IP Scheme used in the PoC, refer to the "Network Switch Configuration" section of this document.
- 3. Before starting VI WLD deployment the administrator will need an extra VLAN/subnet for the vSAN which needs to be configured on the vSAN networking screen during VI WLD deployment configuration. If the default vSAN VLAN is used then deployment will fail.

### <span id="page-32-1"></span>**VCF Bring-up Steps**

### **Logging into the SDDC Manager BringUp UI**

1. 1. Login to the BringUP UI using the credentials [administrator@vsphere.local](mailto:administrator@vsphere.local) and password of "vmware1234"

![](_page_33_Picture_2.jpeg)

2. The BringUP UI will first discover the installed components and then prompt to move to the next steps.

![](_page_33_Picture_4.jpeg)

- 3. Set the system date and time
- 4. Time will be synchronized across all components

![](_page_34_Picture_40.jpeg)

- 5. After time synchronization, VCF SDDC Manager will validate all the servers are ready to continue with deployment.
	- a. If the "power On System Validation" hangs on ToR switch validation. Clear the alerts and retry.
- 6. Select 4 hosts to create the Management domain and choose "Continue". Ignore the warning on "different disk sizes" this error is false.

![](_page_34_Picture_41.jpeg)

7. Begin deployment and Agree to the EULA

## Begin deployment of the SDDC

![](_page_35_Picture_3.jpeg)

- 8. Choose to Opt-in to VMware's Customer Experience Program (CEIP).
- 9. Create a new super-user account (It can't be "administrator"). For this example, the username is "super-user".

![](_page_35_Picture_31.jpeg)

10. Enter the Rack Details specific to the customer environment.

![](_page_36_Picture_25.jpeg)

11. Enter the management network VLAN and IP network information.

12.

![](_page_37_Picture_2.jpeg)

13. Enter the information for the internal vMotion network

![](_page_37_Picture_74.jpeg)

14. Enter the vSAN network information

![](_page_38_Picture_27.jpeg)

15. Enter the VXLAN transport network information

![](_page_38_Picture_28.jpeg)

16. Enter the network information for the Datacenter Network. The Datacenter network is used for access to the Workload Domain and it needs to be routed also.

![](_page_39_Picture_33.jpeg)

17. At the Datacenter Uplink screen, select an uplink type of "L2" – and put in "uplink port" value between 43 and 46. These settings are not used in Synergy deployments, but values must be inserted to move past this screen.

![](_page_39_Picture_34.jpeg)

18. After selecting "Finish," the SDDC BringUp process will begin and will take some time to complete.

**Technical white paper** Page 41

19.

![](_page_41_Picture_28.jpeg)

20. The entire deployment will take roughly 2 hours.

![](_page_41_Picture_29.jpeg)

21. Upon completion, check the "See IP Allocation" and record the value for the SDDC Manager VM.

![](_page_42_Picture_93.jpeg)

#### **Configure DNS Delegation**

For quick validation the DNS server of the jump vm or the laptop from where the SDDC manager will be accessed from, can be updated to point to the SDDC Manager Controller vm.

SDDC Manager uses Unbound (a DNS server software) for name resolution during the Cloud Foundation bring-up. The customer must now configure the corporate DNS server to delegate zone control for the Cloud Foundation domain to SDDC Manager.

For example, if the corporate domain is synergy.local, and the Cloud Foundation Sub Domain is subdomain.synergy.local, the corporate DNS server must be configured to delegate control of subdomain.synergy.local to SDDC Manager.

- 1. Install DNS on your server by adding a new role through Server Manager and selecting DNS.
- 2. Ensure that your jump server uses the local DNS for name resolution.
- 3. Configure the primary zone (vmware.corp) as a zone managed by Windows DNS.
- 4. Right-click the zone and select New Delegation.
- 5. Enter the name of the sub-domain (subdomain in our example).
- 6. In the Server fully qualified domain name (FQDN) field, type the IP address of SDDC Manager and click Resolve.
- 7. Click OK.
- 8. The new zone appears as a delegated zone under your primary domain.

![](_page_43_Picture_11.jpeg)

![](_page_44_Picture_44.jpeg)

9. Test a ping to the platform services controller VM.

```
C:\>ping psc-1.vcf.synergy.local
Pinging psc-1.vcf.synergy.local [10.16.232.121] with 32 bytes of data:<br>Reply from 10.16.232.121: bytes=32 time<1ms TTL=63<br>Reply from 10.16.232.121: bytes=32 time<1ms TTL=63
Reply from 10.16.232.121: bytes=32 time<1ms TTL=63
Reply from 10.16.232.121: bytes=32 time<1ms TTL=63
Ping statistics for 10.16.232.121:
     Packets: Sent = 4, Received = 4, Lost = \theta (0% loss),
Approximate round trip times in milli-seconds:
     Minimum = 0ms, Maximum = 0ms, Average = 0ms
C: \setminus >
```
10. Once DNS Delegation tasks are complete go back to the BringUP UI and clock "Proceed to Dashboard"

![](_page_45_Figure_2.jpeg)

The VCF Management Domain is now deployed.

At this point, additional servers can be imaged, if they were not imaged previously.

NOTE: To image additional servers, go back to the "VIA", choose "individual deployment", do not select primary esxi host, and select the number of servers then continue in a similar fashion to the first servers that were imaged.

#### **Importing additional imaged hosts to VCF's inventory**

If additional hosts were imaged separately, it is important, post-imaging, to save the "manifest" and import it into VCF.

Following a successful image run of additional nodes, navigate to the "Inventory" tab in the VIA Imager.

1. Choose "Download Manifest" and save the downloaded \*.tgz file.

![](_page_46_Picture_34.jpeg)

2. In the SDDC Manager Controller UI, navigate to "Settings" and then "Add Host".

![](_page_46_Picture_35.jpeg)

- 3.
- 4. Choose the appropriate Physical rack, browse to the TGZ file saved in the previous step and choose "add host".
- 5. The screen will pause for a moment on "Host Discovery" and when prompted, choose "Continue".

![](_page_47_Picture_2.jpeg)

6. The Host Bring Up will now begin and the progress can be monitored.

![](_page_47_Picture_33.jpeg)

7. Once the discovery finishes, return to the Dashboard and the additional hosts will be available.

![](_page_48_Picture_43.jpeg)

### **Adding a Workload Domain to VCF**

- 1. Click the Add Workload Domain button.
- 2. Choose the appropriate type of Workload Domain (VDI or VI).
	- a. NOTE: In this example, it is a "Virtual Infrastructure" workload domain.

![](_page_48_Picture_44.jpeg)

3. Choose the Workload Configuration appropriate to your needs. Note: Do not choose "Use all Default Networks" during this wizard. Leave this button blank.

![](_page_49_Picture_31.jpeg)

4. Select available imaged hosts to use in this workload domain. (Minimum of 3 required)

![](_page_49_Picture_32.jpeg)

5. For the next several screens, review the Management, vMotion, vXLAN VLAN and IP address items. For all networks except for the vSAN network, an indidivual "use defaults" button can be selected. For vSAN, however, it's important to use a discrete vSAN VLAN ID per workload domain. If this is a new VLAN ID, it will be necessary to switch to the Synergy Composer and verify that the VLAN ID is included in the Network Set on the profiles. If it is not, it can be added at this time.

![](_page_50_Picture_15.jpeg)

![](_page_50_Picture_16.jpeg)

- 6. Select the datacenter network "Public" from the drop-down menu. This was created during the initial bringup. If a new network is needed, first provision that on OneView before creating it on SDDC Manager.
- 7. Review the configuration and choose finish.

![](_page_51_Picture_40.jpeg)

8. VCF management and 1 workload domain is now finished and the system can now be consumed.

NOTE: Consumption of and use cases for VCF are out of scope for this paper. The intended purpose is to get the customer started on their installation and first initialization of VCF and HPE Synergy. Consult VMware services for further help with VMware Virtual Cloud Foundation.

### <span id="page-52-0"></span>**Troubleshooting**

#### **Issue 1: UEFI Boot does not start PXE Installation**

*Resolution: Use Legacy Boot Mode*

Use Legacy Boot Mode on OneView Service Profile. UEFI is not validated with VCF at the moment. This is described in the "Configuring HPE OneView Server Profile Templates" section of this document.

**Issue 2: VRM Error: SSD in use - 4 of 6, pending 172.21.0.33, 172.21.0.33:DISK:naa.600508b1001c232022fe5c6f3af6d1a8**

*Resolution: Possible Sever Profile storage configuration inconsistency*

![](_page_52_Picture_106.jpeg)

Ensure all Server Profile have identical Storage configuration.

#### **Issue 3: vSAN Datastore configuration fails and vSAN Datastore capacity displayed is 0GB even though devices are present on the P416mi-e Controller.**

*Resolution: This issue may occur if the disks were previously used for another vSAN configuration or metadata exists such as prior RAID.*

- 1. If the ESXi Server can list all the devices on the Storage Adapter for P416mi-e Controller, it is possible that the disks were used by some other vSAN installation. This requires cleanup of the disks.
- 2. To clean up the disks run login to the ESXi Server using SSH and run the following commands.

# List all devices and note their device name. Note: Ensure that the local boot disk must not be wiped or ESXi installation will be lost

### esxcfg-mpath –L (Sample output below)

![](_page_52_Picture_107.jpeg)

# Delete all partition in the D3940 Disk Drive

```
for I in 1 2 3 4 5 6 7 8 9 ; do partedUtil /dev/disks/ naa.600508b1001c760da13c96f3f4721ca9 $i; done
```
#Rescan all storage adapter esxcfg-rescan –A

### **Issue 4: SDDC Manager Initial Setup fails to bring up the vSAN Cluster successfully**

*Resolution: Occurs if one of the host is unable to claim disks and create diskgroup in automatic mode.*

- 1. Perform steps in "Issue 3: vSAN Datastore configuration may fail. vSAN Datastore capacity displayed is 0GB even though devices are present on the P542D Controller" to clean up the vSAN Disks.
- 2. Disable Automatic Claim on the vSAN Cluster.

![](_page_53_Picture_65.jpeg)

3. Select host which does not have enough disks. Click on add disks SSD and HDD. vSAN will automatically add the disks in the appropriate Tier.

![](_page_53_Picture_66.jpeg)

4. Re-enable Automatic Mode for the vSAN cluster.

### **Issue 6: vCenter "Wait for vSAN" to come up completely**

*Resolution: This may occur if the ESXi host is unable to detect or mount the disks in a disk group.*

<span id="page-54-0"></span>Follow the documented steps fo[r Issue 5: SDDC Manager Initial Setup fails to bring up vSAN](#page-52-1) Cluster successfully.

### <span id="page-55-0"></span>**Appendix – Important Links**

### **VMware Documentation**

- 1. [VMware VCF Install Files](https://my.vmware.com/web/vmware/details?downloadGroup=VCF-211&productId=629&rPId=14447)
- 2. **[VMware VCF Imaging Appliance deployment and Install Guide](https://docs.vmware.com/en/VMware-Cloud-Foundation/2.3.1/com.vmware.vcf.via.doc_231/GUID-71BE2329-4B96-4B18-9FF4-1BC458446DB2.html)**
- 3. [VMware VCF Bring-Up Guide](https://docs.vmware.com/en/VMware-Cloud-Foundation/2.3.1/com.vmware.vcf.ovdeploy.doc_231/GUID-F2DCF1B2-4EF6-444E-80BA-8F529A6D0725.html)
- 4. VMware vSAN [Disk Requirements KB 2106708](https://kb.vmware.com/selfservice/microsites/search.do?language=en_US&cmd=displayKC&externalId=2106708)

### **HPE Documentation**

- 1. [HPE Synergy System \(1 Frame\) Setup](http://h17007.www1.hpe.com/docs/synergy/shared/cabling/GUID-999F8B25-9496-4473-BC5C-1A8BF4131E8C.html)
- 2. [HPE Synergy with VMware vSAN](https://www.hpe.com/h20195/v2/Getdocument.aspx?docname=a00036264enw) Best Practices Guide

## Learn more at<http://www.hpe.com/info/synergy-docs>

![](_page_55_Picture_12.jpeg)

**[Sign up for updates](http://www.hpe.com/info/getupdated)**

![](_page_55_Picture_14.jpeg)

© Copyright 2018 Hewlett Packard Enterprise Development LP. The information contained herein is subject to change without notice. The only warranties for Hewlett Packard Enterprise products and services are set forth in the express warranty statements accompanying such products and services. Nothing herein should be construed as constituting an additional warranty. Hewlett Packard Enterprise shall not be liable for technical or editorial errors or omissions contained herein.

Add trademark acknowledgments as needed. For trademark policy, se[e https://hpe.sharepoint.com/sites/F4/OGC/Pages/tradeack.aspx](https://hpe.sharepoint.com/sites/F4/OGC/Pages/tradeack.aspx)